# $\frac{d\ln\ln}{d}$

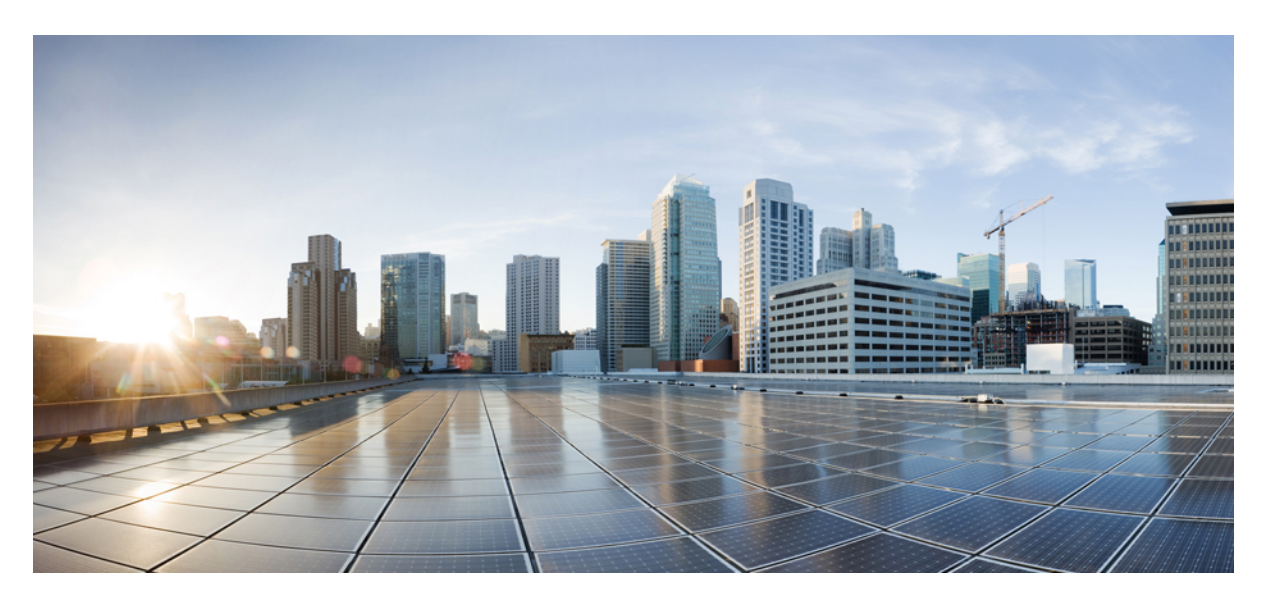

### **Cisco Unified Intelligence Center User Guide, Release 12.6(1)**

**First Published:** 2021-05-14

### **Americas Headquarters**

Cisco Systems, Inc. 170 West Tasman Drive San Jose, CA 95134-1706 USA http://www.cisco.com Tel: 408 526-4000 800 553-NETS (6387) Fax: 408 527-0883

THE SPECIFICATIONS AND INFORMATION REGARDING THE PRODUCTS IN THIS MANUAL ARE SUBJECT TO CHANGE WITHOUT NOTICE. ALL STATEMENTS, INFORMATION, AND RECOMMENDATIONS IN THIS MANUAL ARE BELIEVED TO BE ACCURATE BUT ARE PRESENTED WITHOUT WARRANTY OF ANY KIND, EXPRESS OR IMPLIED. USERS MUST TAKE FULL RESPONSIBILITY FOR THEIR APPLICATION OF ANY PRODUCTS.

THE SOFTWARE LICENSE AND LIMITED WARRANTY FOR THE ACCOMPANYING PRODUCT ARE SET FORTH IN THE INFORMATION PACKET THAT SHIPPED WITH THE PRODUCT AND ARE INCORPORATED HEREIN BY THIS REFERENCE. IF YOU ARE UNABLE TO LOCATE THE SOFTWARE LICENSE OR LIMITED WARRANTY, CONTACT YOUR CISCO REPRESENTATIVE FOR A COPY.

The Cisco implementation of TCP header compression is an adaptation of a program developed by the University of California, Berkeley (UCB) as part of UCB's public domain version of the UNIX operating system. All rights reserved. Copyright © 1981, Regents of the University of California.

NOTWITHSTANDING ANY OTHER WARRANTY HEREIN, ALL DOCUMENT FILES AND SOFTWARE OF THESE SUPPLIERS ARE PROVIDED "AS IS" WITH ALL FAULTS. CISCO AND THE ABOVE-NAMED SUPPLIERS DISCLAIM ALL WARRANTIES, EXPRESSED OR IMPLIED, INCLUDING, WITHOUT LIMITATION, THOSE OF MERCHANTABILITY, FITNESS FOR A PARTICULAR PURPOSE AND NONINFRINGEMENT OR ARISING FROM A COURSE OF DEALING, USAGE, OR TRADE PRACTICE.

IN NO EVENT SHALL CISCO OR ITS SUPPLIERS BE LIABLE FOR ANY INDIRECT, SPECIAL, CONSEQUENTIAL, OR INCIDENTAL DAMAGES, INCLUDING, WITHOUT LIMITATION, LOST PROFITS OR LOSS OR DAMAGE TO DATA ARISING OUT OF THE USE OR INABILITY TO USE THIS MANUAL, EVEN IF CISCO OR ITS SUPPLIERS HAVE BEEN ADVISED OF THE POSSIBILITY OF SUCH DAMAGES.

Any Internet Protocol (IP) addresses and phone numbers used in this document are not intended to be actual addresses and phone numbers. Any examples, command display output, network topology diagrams, and other figures included in the document are shown for illustrative purposes only. Any use of actual IP addresses or phone numbers in illustrative content is unintentional and coincidental.

All printed copies and duplicate soft copies of this document are considered uncontrolled. See the current online version for the latest version.

Cisco has more than 200 offices worldwide. Addresses and phone numbers are listed on the Cisco website at www.cisco.com/go/offices.

Cisco and the Cisco logo are trademarks or registered trademarks of Cisco and/or its affiliates in the U.S. and other countries. To view a list of Cisco trademarks, go to this URL: <https://www.cisco.com/c/en/us/about/legal/trademarks.html>. Third-party trademarks mentioned are the property of their respective owners. The use of the word partner does not imply a partnership relationship between Cisco and any other company. (1721R)

© 2010–2021 Cisco Systems, Inc. All rights reserved.

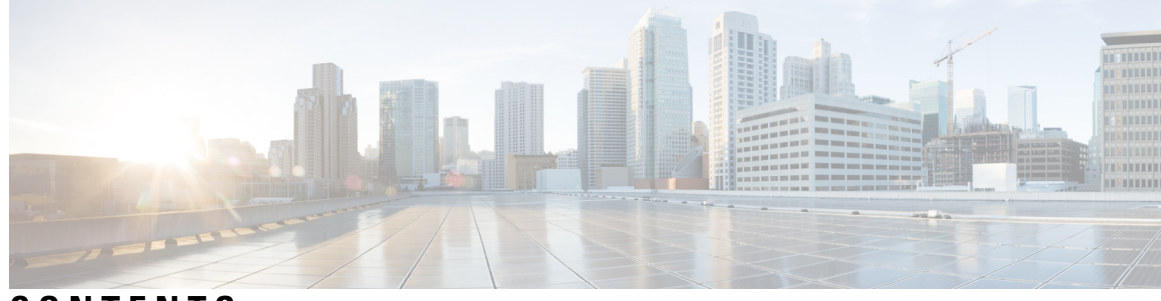

### **CONTENTS**

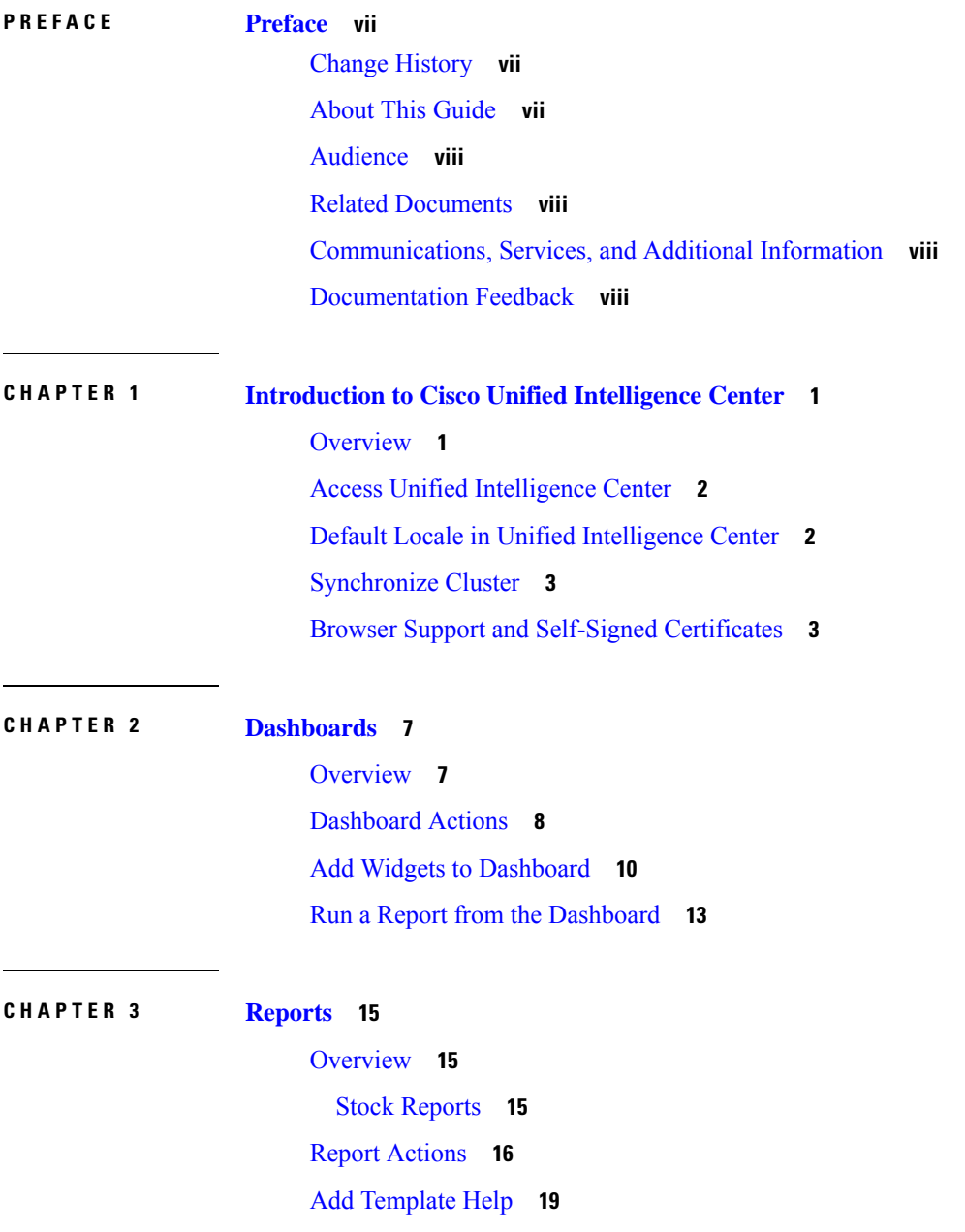

 $\overline{\phantom{a}}$ 

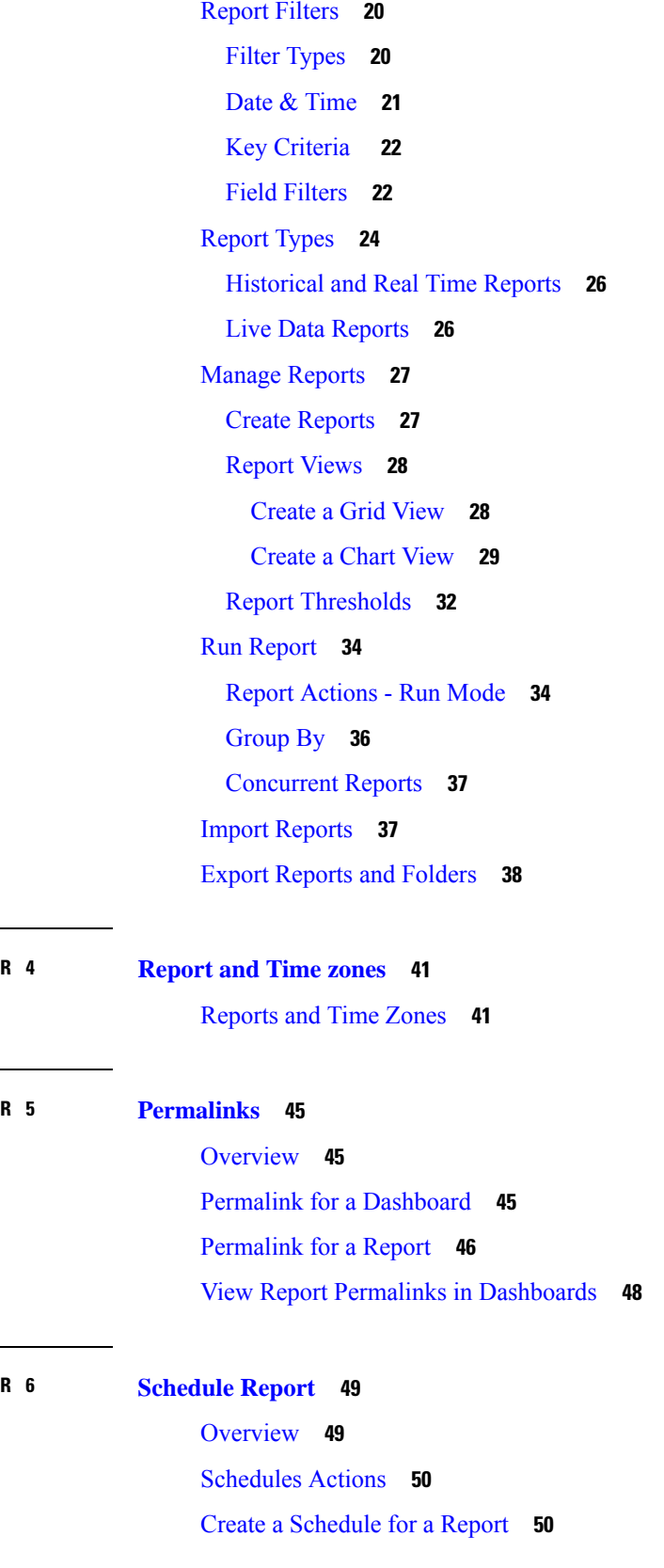

 $\blacksquare$ 

 $\mathbf I$ 

**Cisco Unified Intelligence Center User Guide, Release 12.6(1)**

**CHAPTER 4 [Report](#page-48-0) and Time zones 41**

 $CHAPTE$ 

**CHAPTER 6 [Schedule](#page-56-0) Report 49**

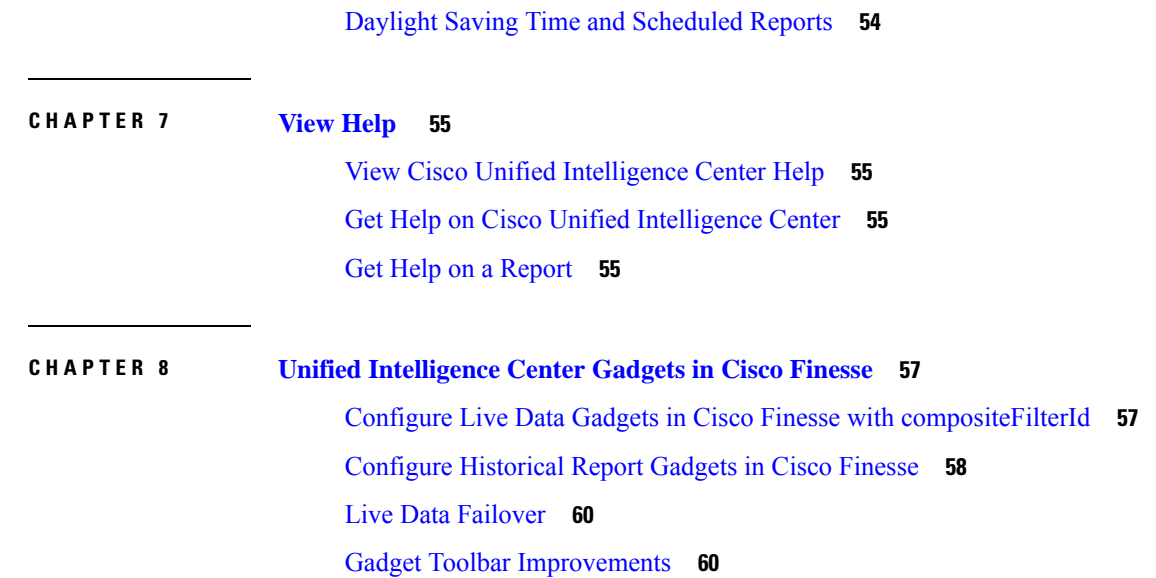

 $\blacksquare$ 

 $\mathbf I$ 

#### **Contents**

Г

I

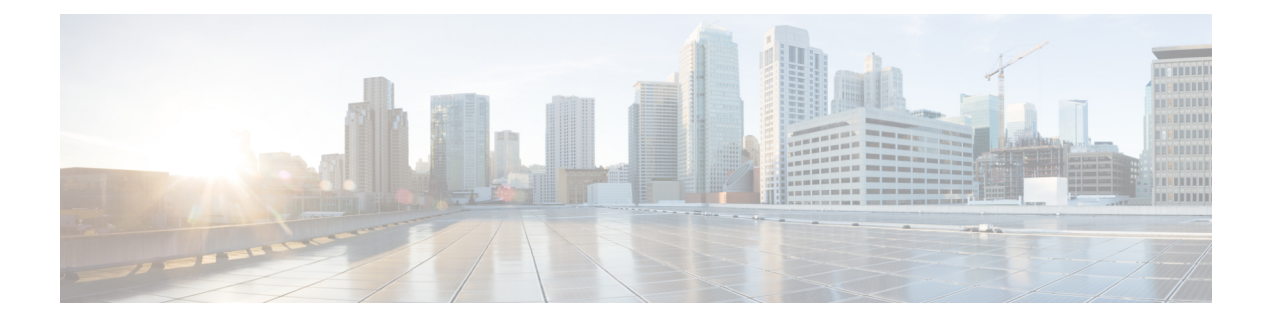

## <span id="page-6-0"></span>**Preface**

- Change [History,](#page-6-1) on page vii
- About This [Guide,](#page-6-2) on page vii
- [Audience,](#page-7-0) on page viii
- Related [Documents,](#page-7-1) on page viii
- [Communications,](#page-7-2) Services, and Additional Information, on page viii
- [Documentation](#page-7-3) Feedback, on page viii

### <span id="page-6-1"></span>**Change History**

This table lists the changes that are made to this guide. Most recent changes appear at the top.

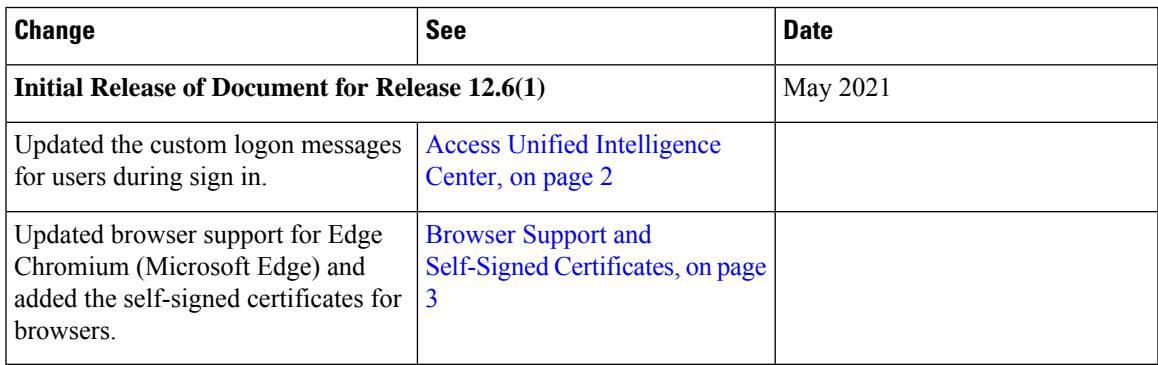

### <span id="page-6-2"></span>**About This Guide**

This guide explains the following functionality of the Cisco Unified Intelligence Center reporting application.

- Dashboards
- Reports
- Permalinks
- Schedule Reports
- View Help
- Gadget Toolbar
- Live Data Failover

### <span id="page-7-0"></span>**Audience**

This guide is intended for Cisco Unified Intelligence Center users to manage dashboards, manage reports, filter report data, run reports, schedule a report, retrieve permalinks and more.

### <span id="page-7-1"></span>**Related Documents**

- Cisco Unified Intelligence Center Guides at <https://www.cisco.com/c/en/us/support/customer-collaboration/unified-intelligence-center/tsd-products-support-series-home.html>
- Cisco Unified Intelligence Center Developers' Forum at <https://developer.cisco.com/site/reporting/overview/>

### <span id="page-7-2"></span>**Communications, Services, and Additional Information**

- To receive timely, relevant information from Cisco, sign up at Cisco Profile [Manager](https://www.cisco.com/offer/subscribe).
- To get the business impact you're looking for with the technologies that matter, visit Cisco [Services.](https://www.cisco.com/go/services)
- To submit a service request, visit Cisco [Support](https://www.cisco.com/c/en/us/support/index.html).
- To discover and browse secure, validated enterprise-class apps, products, solutions and services, visit Cisco [Marketplace.](https://developer.cisco.com/site/marketplace/)
- To obtain general networking, training, and certification titles, visit [Cisco](http://www.ciscopress.com) Press.
- To find warranty information for a specific product or product family, access Cisco [Warranty](http://www.cisco-warrantyfinder.com) Finder.

#### **Cisco Bug Search Tool**

Cisco Bug [Search](https://www.cisco.com/c/en/us/support/web/tools/bst/bsthelp/index.html) Tool (BST) is a web-based tool that acts as a gateway to the Cisco bug tracking system that maintains a comprehensive list of defects and vulnerabilitiesin Cisco products and software. BST provides you with detailed defect information about your products and software.

### <span id="page-7-3"></span>**Documentation Feedback**

You can provide comments about this document by sending an email to the following address:

[contactcenterproducts\\_docfeedback@cisco.com](mailto:contactcenterproducts_docfeedback@cisco.com)

We appreciate your comments.

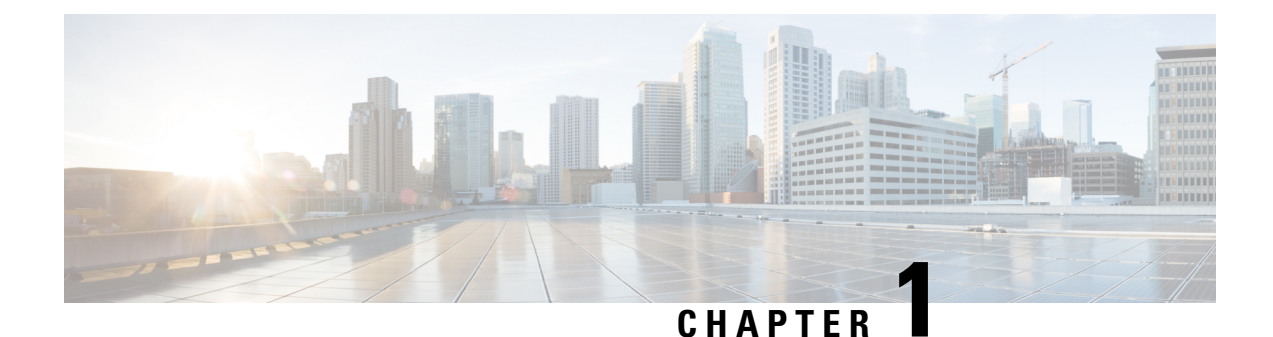

## <span id="page-8-0"></span>**Introduction to Cisco Unified Intelligence Center**

- [Overview,](#page-8-1) on page 1
- Access Unified [Intelligence](#page-9-0) Center, on page 2
- Default Locale in Unified [Intelligence](#page-9-1) Center, on page 2
- [Synchronize](#page-10-0) Cluster, on page 3
- Browser Support and Self-Signed [Certificates,](#page-10-1) on page 3

### <span id="page-8-1"></span>**Overview**

Cisco Unified Intelligence Center is a reporting platform for users of Cisco Contact Center products. It is a web-based application that provides Historical, Real-time, and Live Data reporting and dashboards.

Unified Intelligence Center serves the following primary purposes:

- Obtains data from the base solution's database. The base solution can be any of the Contact Center products.
- Allows you to create custom queries to obtain specific data.
- Customizes the visual presentation of the reports.
- Customizes the report data.
- Allows different groups of people to view specific data based on their roles.

#### **Customer Journey Analyzer**

Unified Intelligence Center users can use the reporting platform to launch Customer Journey Analyzer using **Analyzer** from the left navigation pane.

You can customize the default Analyzer URL using the CLI **set cuic analyzer url <urlname>**.

For more information on the CLI, see *Cisco Unified Intelligence Center Administration Guide* at [https://www.cisco.com/c/en/us/support/customer-collaboration/unified-intelligence-center/products-maintenance-guides-list.html.](https://www.cisco.com/c/en/us/support/customer-collaboration/unified-intelligence-center/products-maintenance-guides-list.html)

The Customer Journey Analyzer mines historical data from multiple data sources and systems to generate specific business views of data. The Analyzer visually displays trends to help you identify patterns and gain insight for continuous improvement.

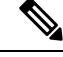

**Note**

You must have completed the on boarding process for Cloud Connect to access Customer Journey Analyzer. Cloud Connect allows Cisco Contact Center on premises customers to connect to cloud services, such as Customer Journey Analyzer to use Business Metrics.

For more information, see *Business Metrics* related information in the corresponding solution Features Guide.

### <span id="page-9-0"></span>**Access Unified Intelligence Center**

The URL for logging in to the Unified Intelligence Center reporting application is:

#### **HTTPS**

https://<HOST>:8444/cuicui/Main.jsp

Where HOST is the DNS name of a Unified Intelligence Center node.

**Note** Cisco Unified Intelligence Center does not support HTTP.

Cisco Unified Intelligence Center, Release 12.6(1) supports custom logon message for users. If your administrator has defined the custom logon messages, then the message is displayed in the **Sign In** page.

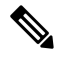

**Note** Custom logon messages are not displayed to users signing in with SSO.

### <span id="page-9-1"></span>**Default Locale in Unified Intelligence Center**

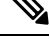

**Note** To specify a locale, install the language pack.

First time access to Cisco Unified Intelligence Center displays the sign in page in the browser locale. To change the locale, click the username on the top-right corner of your screen and select the required locale from the drop-down list.

When you select a locale, the browser retains the locale information even after you sign out and sign in back to Cisco Unified Intelligence Center within the same browser.

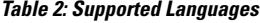

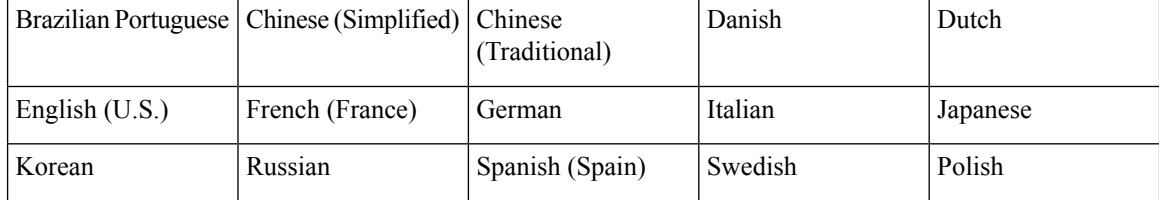

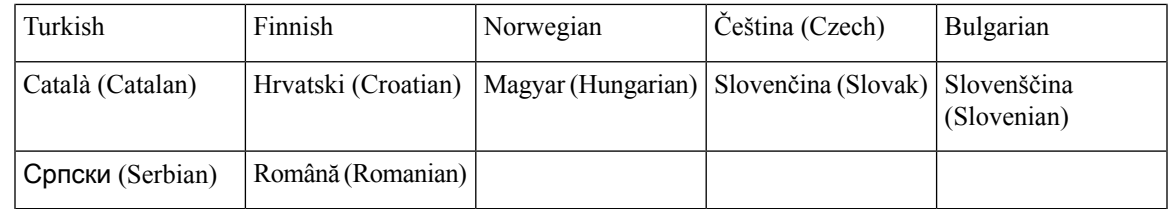

### <span id="page-10-0"></span>**Synchronize Cluster**

System Configuration Administrator can use the Synchronize Cluster feature (link below the username on the top-right corner of your user interface screen) to notify all nodes in the cluster to clear their local cache. This action synchronizes and empties all caches in the cluster. Clearing the locale cache forces each node to go directly to the database for the requested information.

Each node gets fresh data from the database. The data is automatically put into the local cache and accessed during future requests. Data remains consistent in the database and hence there is no loss of information.

For more information, see *Unified Intelligence Center Cache* section in the *Administration Console User Guide for Cisco Unified Intelligence Center* at [https://www.cisco.com/c/en/us/support/customer-collaboration/unified-intelligence-center/products-maintenance-guides-list.html.](https://www.cisco.com/c/en/us/support/customer-collaboration/unified-intelligence-center/products-maintenance-guides-list.html)

### <span id="page-10-1"></span>**Browser Support and Self-Signed Certificates**

Unified Intelligence Center supports:

- Firefox ESR 68 and higher ESRs
- Edge Chromium (Microsoft Edge V79 and later)
- Chrome 76.0.3809 and higher

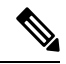

In the above mentioned browsers, ensure to manually close the certificate acceptance window to load the Live Data reports. **Note**

#### **Self-Signed Certificates**

Ensure that the pop-ups are enabled for Cisco Unified Intelligence Center.

After you enter the Cisco Unified Intelligence Center URL in your browser, the procedure to add a certificate is as follows:

#### **Install certificates on Windows operating system:**

The procedure to add a certificate varies for each browser. The procedure for each browser is as follows:

#### **Firefox**

- **1.** A page appears with the warning that states this connection is untrusted.
- **2.** On the browser tab, click **I Understand the Risks** > **Add Exception**.

**3.** On the **Add Exception** dialog box, ensure that **Permanently store this exception** box is checked.

#### **4.** Click **Confirm Security Exception**.

The warning page closes automatically.

**5.** Enter your credentials and click **Sign In**.

Repeat the preceding steps for all the certificate links. After you accept all the certificates, the sign-in process is complete.

#### **Chrome and Edge Chromium (Microsoft Edge)**

**1.** A page appears with the warning that states that there is a problem with your website's security certificate. In Chrome, click **Advanced** > **Proceed to <Hostname> (unsafe)**.

In Microsoft Edge, click **Advanced** > **Continue to <Hostname> (unsafe)**.

The sign in page opens and a certificate error appears in the address bar of your browser.

**2.** Click on the **Certificate Error**, and then,

In Chrome, click **Certificate (Invalid)**.

In Microsoft Edge, click **Certificate (not valid)**.

The **Certificate** dialog box appears.

**3.** In the **Details** tab, click **Copy to File**.

The **Certificate Export Wizard** dialog box appears.

- **4.** Click **Next**.
- **5.** Keep the default selection **DER encoded binary X.509 (.CER)** and click **Next**.
- **6.** Click **Browse** and select the folder in which you want to save the certificate.
- **7.** Enter a recognizable **File name** and click **Save**.
- **8.** Click **Next**.
- **9.** Click **Finish**.

A successful export message appears.

- **10.** Click **OK** and close the **Certificate Export Wizard**.
- **11.** Browse to the folder where you have saved the certificate file (.cer file), right click on the file, and click **Install Certificate**.

The **Certificate Import Wizard** dialog box appears.

- **12.** Keep the default selection **Current User** and click **Next**.
- **13.** Select **Place all certificates in the following store** and click **Browse**. The **Select Certificate Store** dialog box appears.
- **14.** Select **Trusted Root Certification Authorities** and click **OK**.
- **15.** Click **Next**.

**16.** Click **Finish**.

A **Security Warning** dialog box appears asking if you want to install the certificate.

- **17.** Click **Yes**. A **Certificate Import** dialog box states that the import was successful appears.
- **18.** Click **OK**.
- **19.** Enter your credentials and click **Sign In**.

Close the browser and sign in to Cisco Unified Intelligence Center. The security error does not appear in the address bar.

#### **Install certificates on macOS:**

The procedure to download a certificate varies for each browser. The procedure for each browser is as follows:

#### **Chrome and Edge Chromium (Microsoft Edge)**

**1.** A warning page appears which states that your connection is not private. To open the Cisco Unified Intelligence Center sign in page,

In Chrome, click **Advanced** > **Proceed to <Hostname> (unsafe)**.

In Microsoft Edge, click **Advanced** > **Continue to <Hostname> (unsafe)**.

**2.** Click on the certificate error that appears in the address bar and then,

In Chrome, select **Certificate (Invalid)**.

In Microsoft Edge, select **Certificate (Not Valid)**.

A certificate dialog box appears with the certificate details.

- **3.** Drag the **Certificate** icon to the desktop.
- **4.** Double-click the certificate. The **Keychain Access** application opens.
- **5.** In the right pane of Keychains dialog, browse to the certificate, right-click on the certificate, and select **Get Info** from the options that are listed. A dialog appears with more information about the certificate.
- **6.** Expand **Trust**. From the **When using this certificate** drop-down, select **Always Trust**.
- **7.** Close the dialog box that has more information about the certificate. A confirmation dialog box appears.
- **8.** Authenticate the modification of Keychains by providing a password.
- **9.** The certificate is now trusted, and the certificate error does not appear on the address bar.

#### **Firefox**

- **1.** In your Firefox browser, enter the Cisco Unified Intelligence Center URL. A warning page appears which states that there is a security risk.
- **2.** Click **Advanced** and then click **View Certificate** link. The **Certificate Viewer** dialog box appears.
- **3.** Click **Details** and then click **Export**. Save the certificate (**.crt** file) in a local folder.

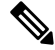

**Note** If **.crt** file option is not available, select **.der** option to save the certificate.

- **4.** From the menu, select **Firefox** > **Preferences**. The **Preferences** page is displayed.
- **5.** In the left pane, select **Privacy & Security**.
- **6.** Scroll to the **Certificates** section and click **View Certificates ...**. The **Certificate Manager** window is displayed.
- **7.** Click **Import** and select the certificate.
- **8.** The certificate is now authorized, and the certificate error does not appear on the address bar.

#### **Screen Resolution Support**

Supported screen resolution for Cisco Unified Intelligence Center: 1366 x 768 or higher.

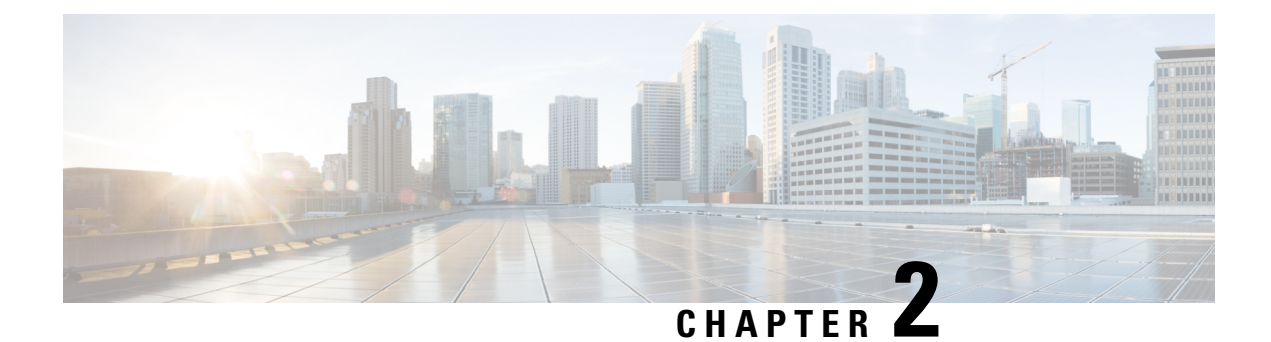

### <span id="page-14-0"></span>**Dashboards**

- [Overview,](#page-14-1) on page 7
- [Dashboard](#page-15-0) Actions, on page 8
- Add Widgets to [Dashboard,](#page-17-0) on page 10
- Run a Report from the [Dashboard,](#page-20-0) on page 13

### <span id="page-14-1"></span>**Overview**

In Cisco Unified Intelligence Center, Dashboard is an interface that allows you to add reports, web pages (URLs), web widgets, and notes in a consolidated view.

All actions on the Dashboards interface are based on your role and on the user permissions for Dashboards and for Folders.

#### **Access Dashboards**

From the left navigation pane, click **Dashboards** to access the list of all the available Dashboards. This list includes the dashboards that you have created and the dashboards created by other users on which you have View permissions.

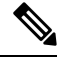

- **Note**
- You must be assigned with the **Dashboard Designer** role to create Dashboards.
	- To view Dashboards created by other users, you must have **View** permissions for the dashboard and its parent folder.
	- Cisco Unified Intelligence Center does not provide a default Dashboard.

#### **Run Dashboards**

To run a Dashboard, click the Dashboard name. When the Dashboard is in the run mode, use the toolbar to:

- Edit the Dashboard.
- Refresh the Dashboard data.
- Maximize the Dashboard view.

Press **Esc** to restore the original view.

#### **Before You Upgrade**

Cisco Unified Intelligence Center 12.5 supports a maximum of ten widgets per Dashboard. Hence, for Dashboards with more than ten widgets in versions before 12.5, ensure to split those Dashboards with a maximum of ten widgets each before upgrade.

Consider a Dashboard with 15 widgets in Unified Intelligence Center versions before 12.5. Before upgrading to version 12.5, use the **Save As** feature to clone the Dashboard and manage the widgets up to ten per Dashboard.

#### **Unsupported Widgets**

The Cisco Unified Intelligence Center 12.5 interface for Dashboards does not support the following widgets:

- Schedule Report widgets
- URL widgets containing Dashboard permalinks (Nested Dashboards)

#### **Migration Limitations**

To address injection vulnerabilities, the **Custom Widget** feature in **Dashboards** is disabled by default. If any custom widgets were added to the **Dashboards** in versions earlier to Unified Intelligence Center 12.5, those widgets are visible in the read-only mode post upgrade to version 12.5. You can opt to retain or delete them.

To enable the **Custom Widget** feature, use the CLI **set cuic properties dashboard-customwidget-enabled** and set the parameter value to "on". For more information, see *Administration Console User Guide for Cisco Unified Intelligence Center* at

<https://www.cisco.com/c/en/us/support/customer-collaboration/unified-intelligence-center/products-maintenance-guides-list.html>.

### <span id="page-15-0"></span>**Dashboard Actions**

The following table lists various actions that you can perform from the Dashboard.

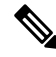

**Note** You can open a maximum of ten tabs at a time.

#### **Table 3: Dashboard Actions**

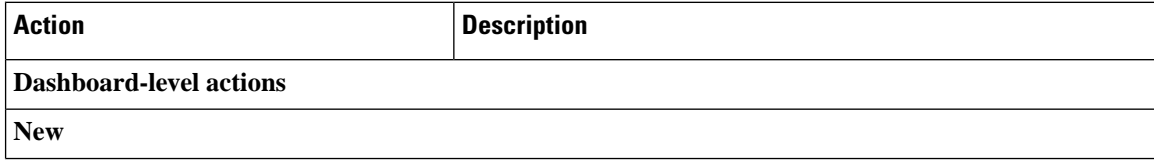

 $\overline{\phantom{a}}$ 

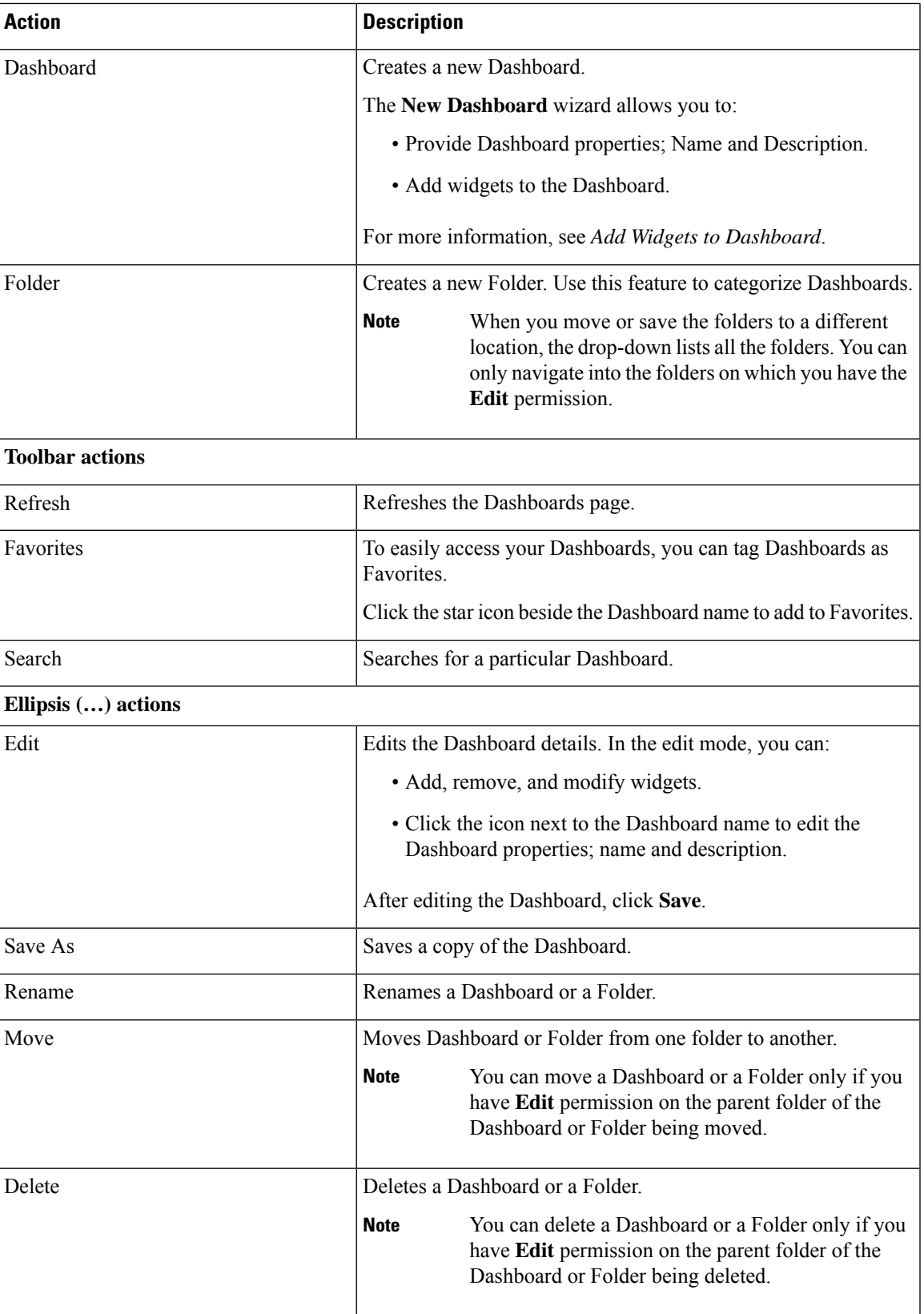

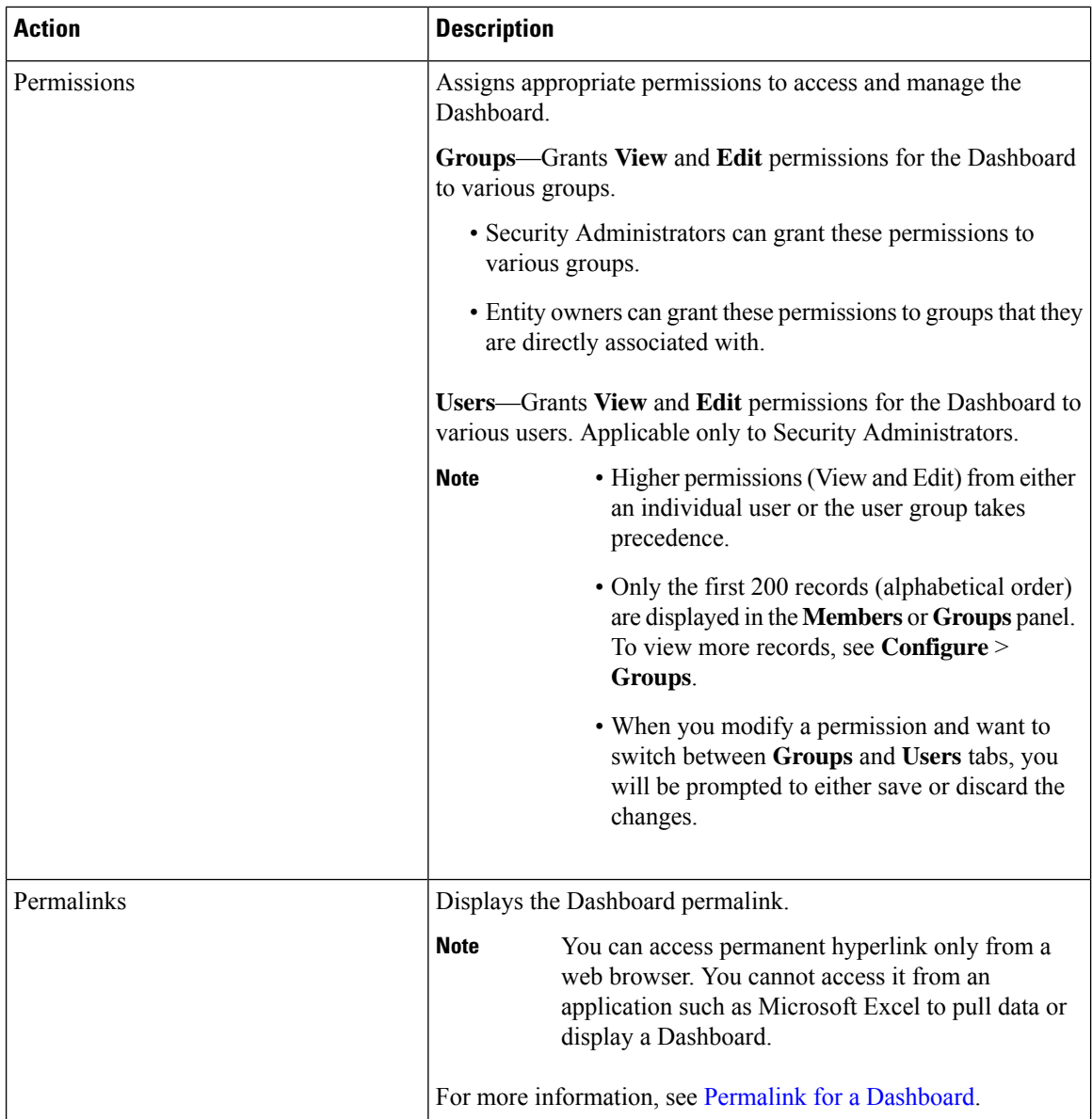

#### **Related Topics**

Add Widgets to [Dashboard](#page-17-0), on page 10 Permalink for a [Dashboard,](#page-52-2) on page 45

### <span id="page-17-0"></span>**Add Widgets to Dashboard**

You can add Reports, Web pages, Notes, and Custom Widgets to a Dashboard. In addition, you can resize and reposition the widgets to suit your needs. The default widget size depends on the available space on the Dashboard canvas.

 $\label{eq:1} \bigotimes_{\mathbb{Z}}\mathbb{Z}_{\mathbb{Z}}$ **Note** You can add a maximum of ten widgets per Dashboard. To add widgets to the Dashboard, perform the following steps: **Procedure Step 1** From the left navigation pane, click **Dashboards**. **Step 2** In the **Dashboards** tab,

- To add widgets to a new Dashboard, click **New** > **Dashboard**.
- To add widgets to an existing Dashboard, click the ellipsis icon beside the required Dashboard and click **Edit**.
- **Step 3** On the Dashboard canvas, click on the plus icon.
- **Step 4** In the **Add Widgets** dialog box, add the required widgets:

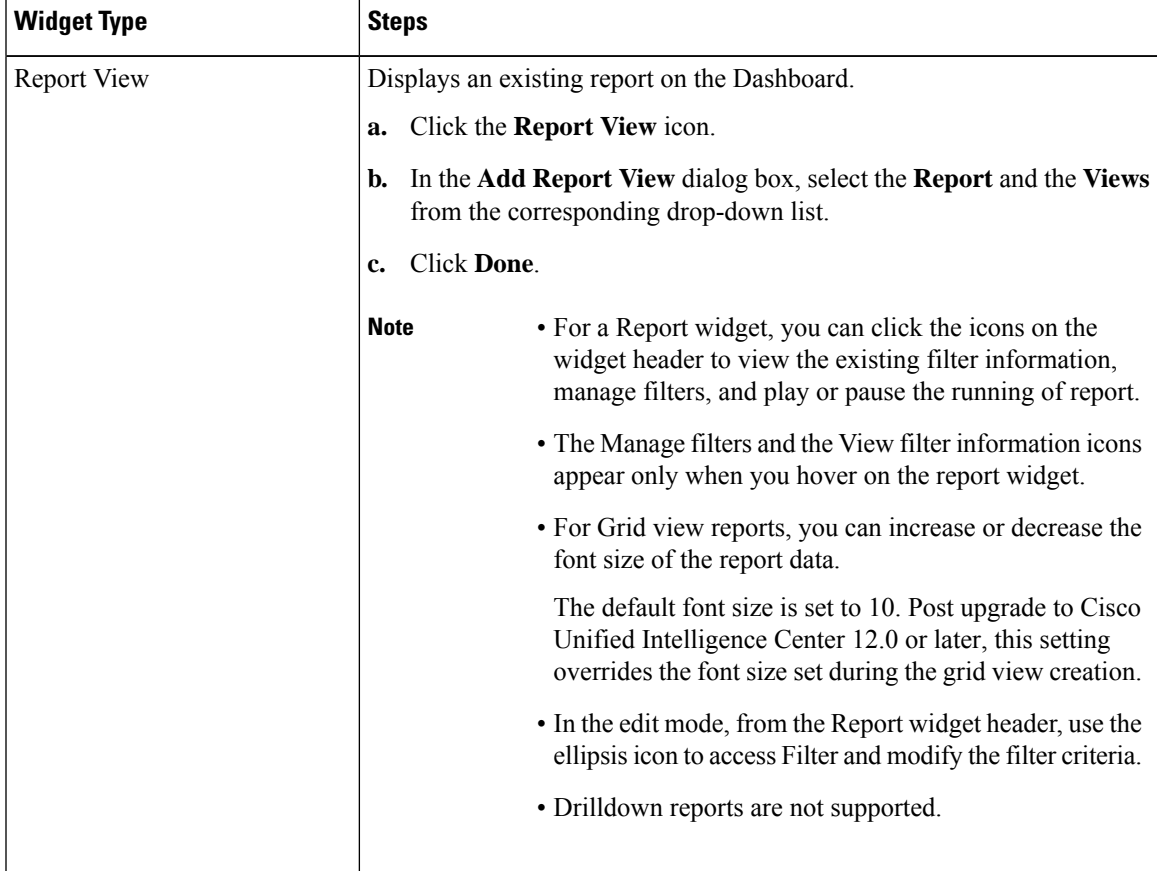

 $\mathbf I$ 

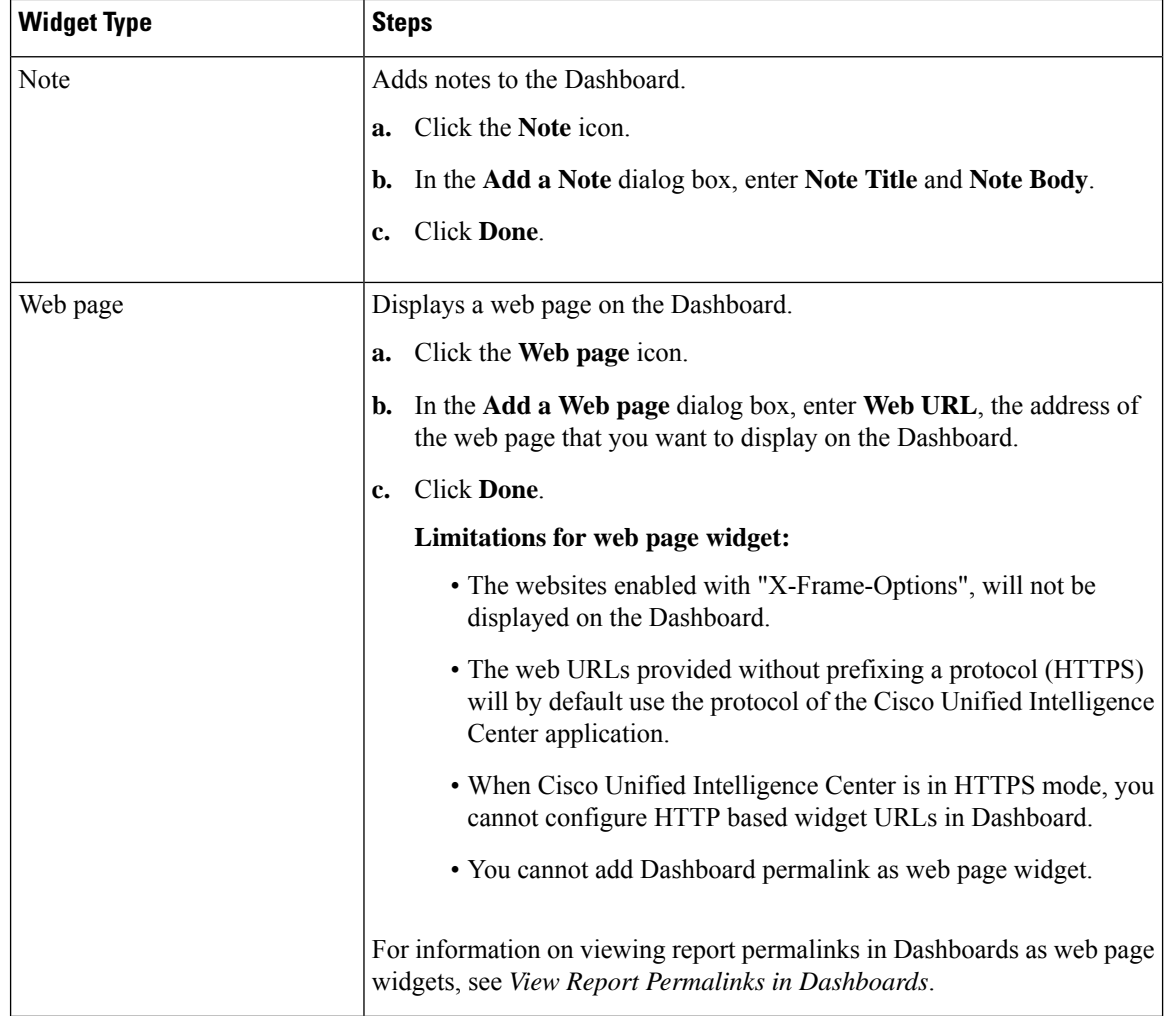

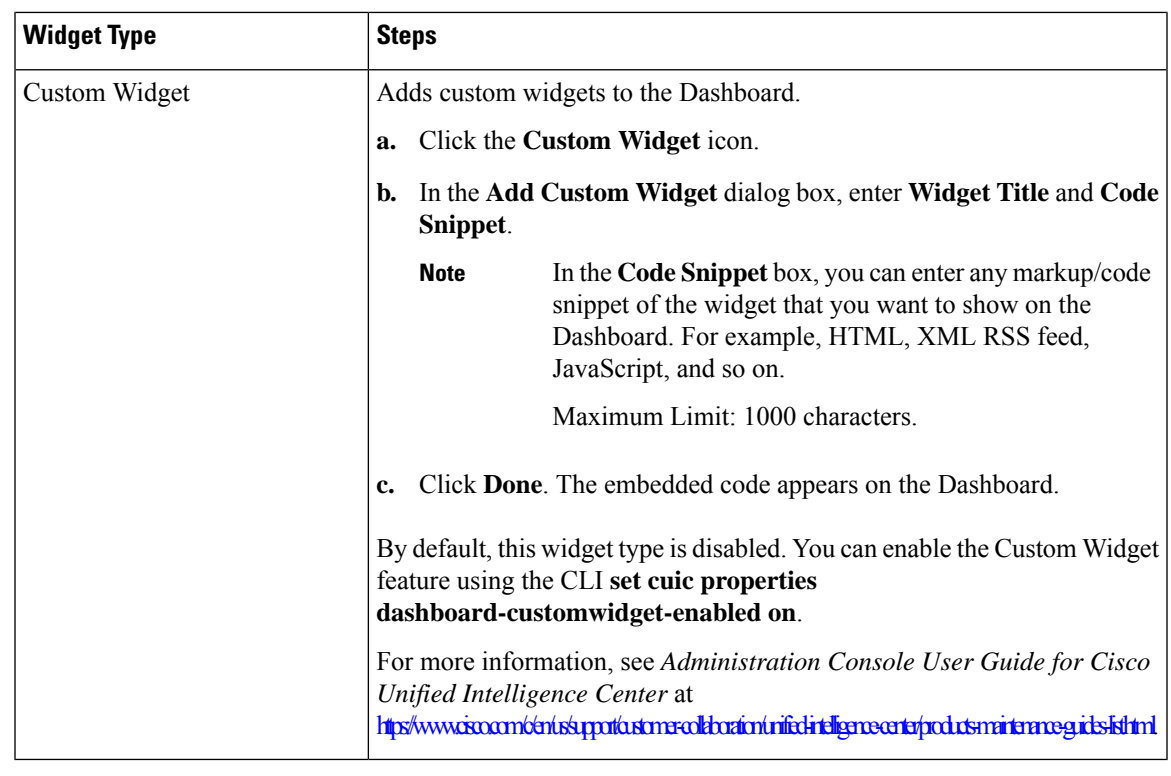

**Step 5** Click **Save**.

**Related Topics**

View Dashboard Permalink

### <span id="page-20-0"></span>**Run a Report from the Dashboard**

Running a report from the Dashboard depends on the **Skip filter during the report execution** check box during the report filter selection:

- If this check box is checked for a report, the system bypasses the filter and runs that report using the default filter.
- If this check box is unchecked for a report, for the first access, the system prompts you to choose a **Filter** to run that report.

**Note**

- The **Skip filter during the report execution** check box is not checked for any of the stock reports. If you do not want a Dashboard report to require filter selection upon first use, you must create a new report, set the default filter, and check the **Skip filter during the report execution** check box.
	- The **Filter** prompt displays the corresponding icon to denote the type of report view, such as, Grid, Chart, Pie, and so on.
	- In both these scenarios, from the ellipsis icon on the Report widget header you can access **Filter** to edit the filter criteria.

Click the **Filter** button to display the filter criteria in the **Filter Data** dialog box based on the following validations:

- Displays the filter criteria screens based on the selected report query type.
- Populates with the default filter criteria if the default filter is set for that report.

#### **Edit Filter Data**

You can edit the report filter data from the Dashboard in the following two ways:

- **Run mode**—Click the filter icon on the report widget header.
- **Edit mode**—Click the ellipsis icon and select **Filter** from the available menu options.

Modify the required filter criteria and click **Run**. The report refreshes reflecting the modified filter criteria.

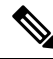

**Note**

When you edit the report filter for a Dashboard during Create, Edit, or Run mode, the filter settings are stored in the browser cache and is specific to the individual user. Hence, the next time you sign in and run the Dashboard, the report widget uses the filter information stored in the browser cache and generates the report (without prompting you to update the filter criteria). The browser cache is retained up to 30 days.

Every time you run the report, the filter data in the browser cache is validated for permissions. If there is a permission mismatch, an error message appears that the filter you selected before is no longer valid and select the filters again.

Also, if any other user sign-in to the same browser, that user cannot view your filter settings.

The filter settings stored in your browser cache are cleared only:

- If you have not used the Dashboard for the last 30 days.
- If you manually clear the cache.

For more information on Report Filters, see *Report Filters*.

#### **Related Topics**

[Report](#page-27-0) Filters, on page 20

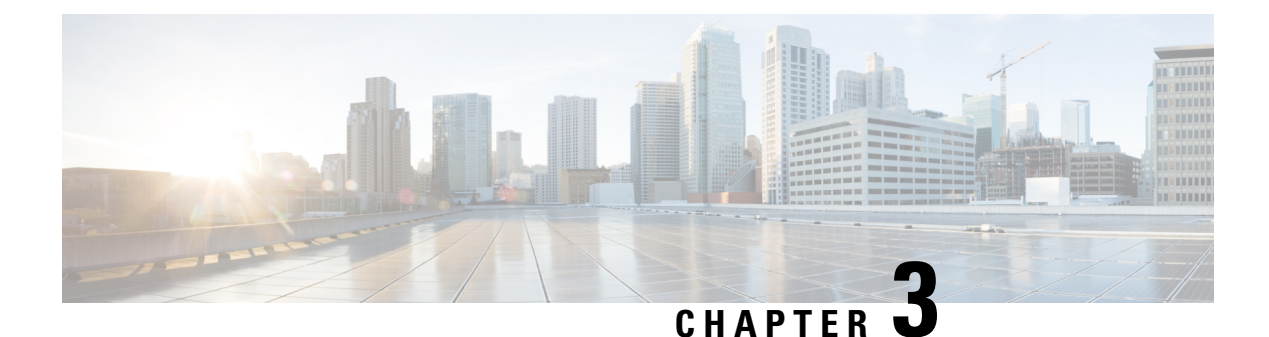

### <span id="page-22-0"></span>**Reports**

- [Overview,](#page-22-1) on page 15
- Report [Actions,](#page-23-0) on page 16
- Add [Template](#page-26-0) Help, on page 19
- Report [Filters,](#page-27-0) on page 20
- [Report](#page-31-0) Types, on page 24
- Manage [Reports,](#page-34-0) on page 27
- Run [Report,](#page-41-0) on page 34
- Import [Reports,](#page-44-1) on page 37
- Export Reports and [Folders,](#page-45-0) on page 38

### <span id="page-22-1"></span>**Overview**

Reports show data returned by Report Definitions (database query). The database queries extract this data and can be displayed in various Report Views—as grids and charts.

Users with the Report Designer user role can click the **Reports** from the navigation page to open the Reports page.

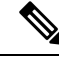

All actions on the Reports interface are based on user role and on the user's object permissions for reports and for folders. **Note**

For more information about creating or editing a report, see *Create Reports*.

#### **Related Topics**

Create [Reports,](#page-34-1) on page 27

### <span id="page-22-2"></span>**Stock Reports**

Cisco provides stock report templates to use with Unified Intelligence Center. You can download Stock reports from Cisco.com. Stock report templates display data that has been saved in the Unified CCE database.

After installing Unified Intelligence Center, you can import stock templates using the **Import** feature and customize the stock reports to suit your business requirements. You can clone the imported stock templates using the **Save As** option and customize.

Stock reports have one default grid view. Few stock reports also have a chart view.

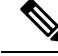

**Note** Localization of stock report templates is not supported.

The available stock report templates are:

• **Audit Trail**—view the sequence of audit records of the transactions related to create, update, modify, and delete that are performed on the entities of a Unified Intelligence Center server.

By default, only System Administrators can access and view this report. System Administrator can give permissions to other Unified Intelligence Center users to use this report.

- **Group Access Detail**—view access rights of groups that use Unified Intelligence Center resources such as Dashboards, Reports, and other resources.
- **Resource Ownershipand Access**—view access rights of users and about ownership status of users who use Unified Intelligence Center resources such as Dashboards, Reports, and other entities.
- **User's Audit Log**—view the audit log data of users such as, Logged In User Detail (name and role), Event Detail, Updated Column, User Detail, and other modified details.

For more information, click the "?" icon (Template Help) from the report in the run mode.

### <span id="page-23-0"></span>**Report Actions**

The following table lists various actions that you can perform from the Reports.

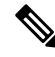

**Note** You can open a maximum of ten tabs at a time.

**Table 4: Report Actions**

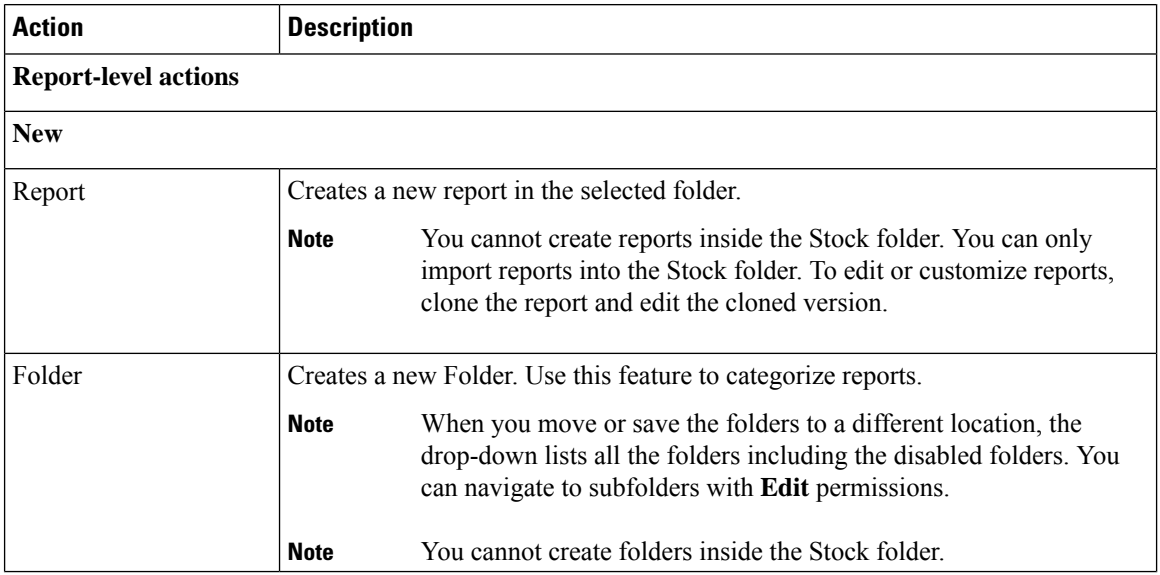

 $\mathbf{l}$ 

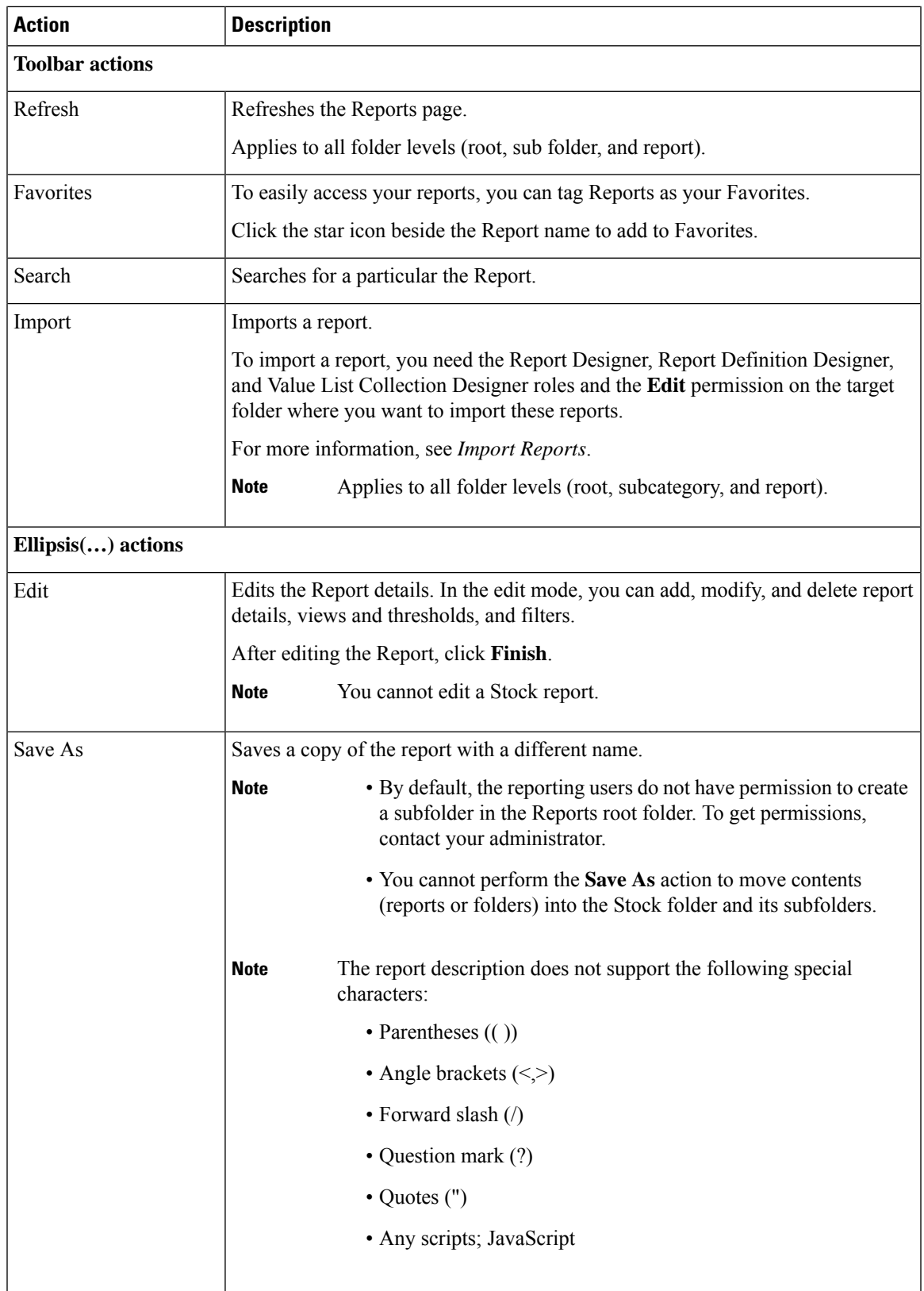

 $\mathbf I$ 

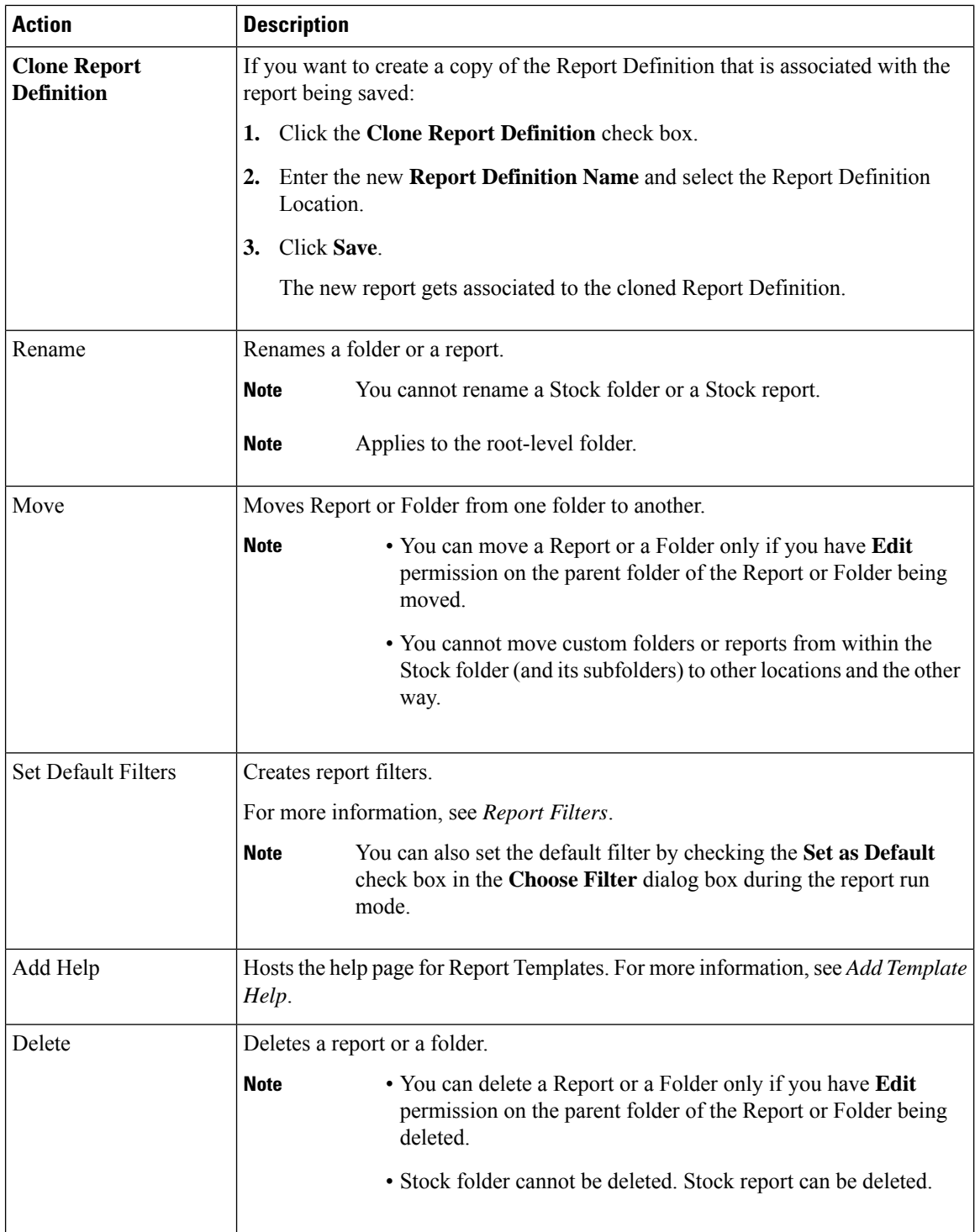

ı

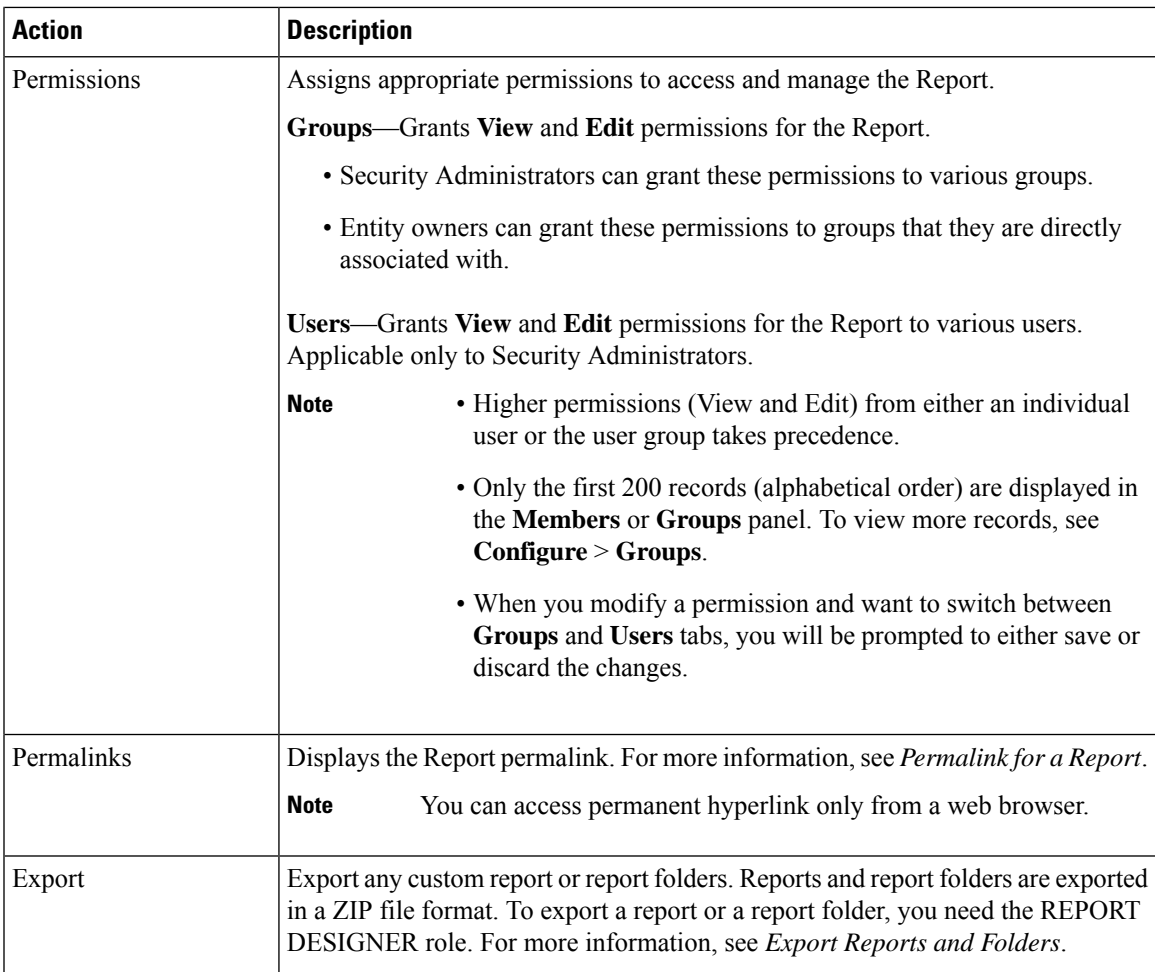

#### **Related Topics**

[Permalink](#page-53-0) for a Report, on page 46 Add [Template](#page-26-0) Help, on page 19 Create Reports Import [Reports,](#page-44-1) on page 37 Export [Reports](#page-45-0) and Folders, on page 38 [Report](#page-27-0) Filters, on page 20

### <span id="page-26-0"></span>**Add Template Help**

You can configure individual help files to each Cisco Unified Intelligence Center report. You can either host the help page separately and point the report to it or create and upload the help page along with the report.

This help content is specific to the report and can contain explanation on:

- How to use the report
- Field description
- Details of the relationship between the fields
- How to interpret the report data or
- Any other report related information

You can upload only files in ZIP formats. ZIP files can contain multiple HTML files. The HTML page contents support rich text including images.

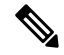

**Note** Help files does not support videos and other interactive content.

To configure the help page for a report, perform the following steps:

#### **Procedure**

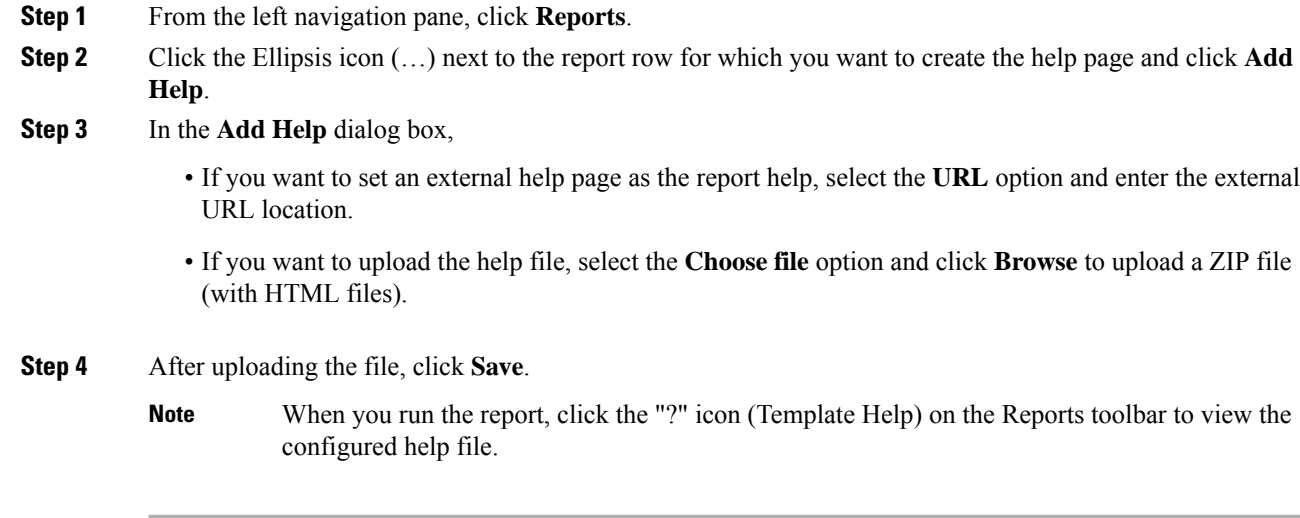

#### **Related Topics**

Get Help on a [Report](#page-62-3), on page 55

### <span id="page-27-1"></span><span id="page-27-0"></span>**Report Filters**

### **Filter Types**

Report filters in Unified Intelligence Center are used to present selective data. You can define the filter to filter the data that you want to display in the report. There are two ways to view the Filter page.

- Before the report is generated: You can set and refine the default filter values using the **Actions** > **Set Default Filter** option.
- After the report is generated: You can refine the filter values using the filter icon.

Ш

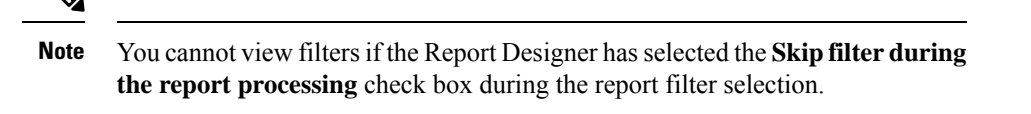

Cisco Unified Intelligence Center supports the following types of report filters:

- Date & Time
- Key Criteria
- Field Filters
- Parameters

Filter parameters are displayed based on the selected query type in the Report Definition for that report.

#### **Table 5: Filter tabs**

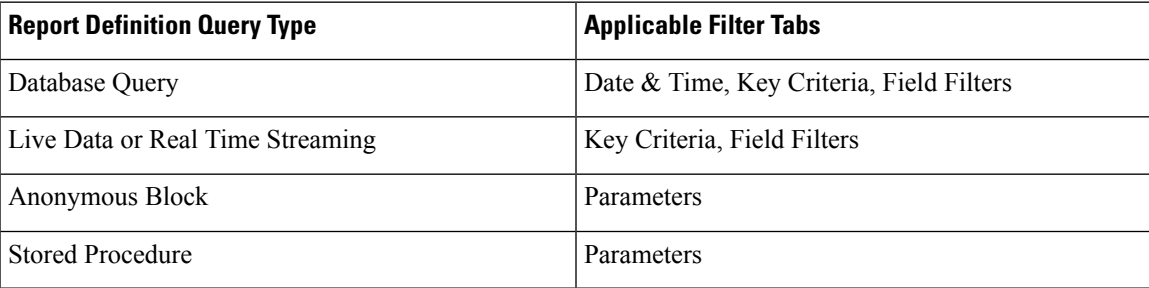

### <span id="page-28-0"></span>**Date & Time**

**Note**

• Cisco Unified Intelligence Center uses the browser locale to display the Date & Time format in the filter page. If Cisco Unified Intelligence Center does not support the browser locale language, then the locale selected in the Cisco Unified Intelligence Center application is used.

To configure Date and Time filters for a report, perform the following steps:

#### **Procedure**

**Step 1** After creating the report, click **Set Default Filter** from the ellipsis **Actions**.

**Step 2** In the **Date & Time** filter wizard, select the **Date Range** and **Time Range** options.

- The options available in the **Date Range** and **Time Range** filter are predefined.
- Selection of the **Custom** option allows you to customize the **Date Range** and **Time Range** details.

You can select the days of the week (Days > Custom) only if the time interval spans more than a day.

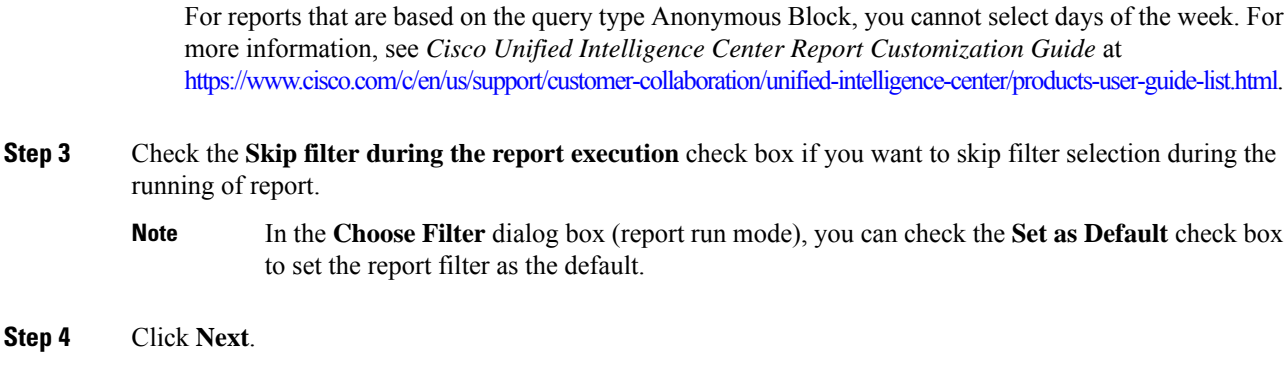

### <span id="page-29-0"></span>**Key Criteria**

Use the **Key Criteria** tab in the filter to select value lists or collections. A collection is a pre-configured group of values.

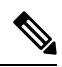

Key Criteria fields are predefined filters and are displayed in the filter screen if they are defined in the Report Definition. **Note**

To configure Key Criteria filters, perform the following steps:

#### **Procedure**

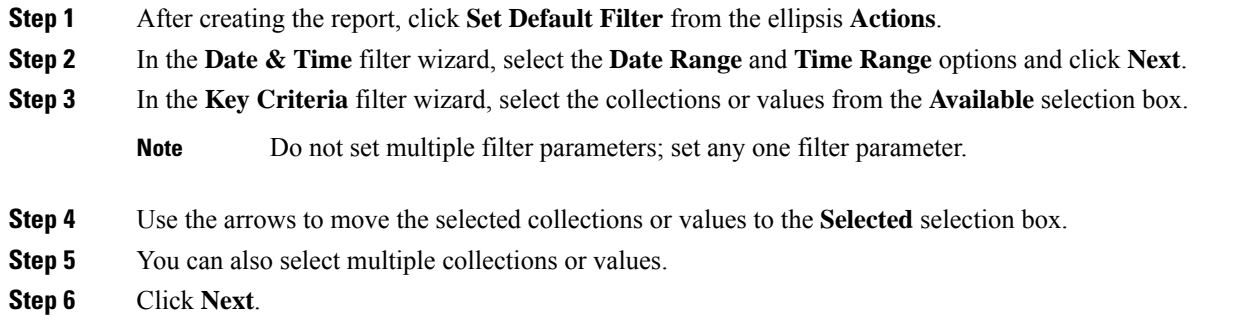

### <span id="page-29-1"></span>**Field Filters**

Use the **Field Filters**tab to filter any field in the report. Based on the selected field type (date, numeric/decimal, boolean, or string), different operators are available. For example, you can filter calls in queue for greater than two minutes or on all agents in the hold state to filter out the less important information.

You can configure Field Filters in reports: **Note**

- Only for SQL Query based reports.
- To filter a text, date, boolean, or a decimal field.

To configure Field Filters, perform the following steps:

#### **Procedure**

- **Step 1** After creating the report, click **Set Default Filter** from the ellipsis **Actions**.
- **Step 2** In the **Date & Time** filter wizard, select the **Date Range** and **Time Range** options and click **Next**.
- **Step 3** In the **Key Criteria** filter wizard, select the collections or values from the **Available** selection box and click **Next**.
- **Step 4** In the **Field Filters** wizard, select the filter according to the following criteria.

Filter criteria/operators depend on the selected field type (date, numeric/decimal, boolean, or string).

• For **Date**, the options available in Date Range filter are predefined. Using the Date Range drop-down list, select from Custom, Today, Yesterday, This Week, Last Week, This Month, Last Month, Year to Date, or Last Year.

Only Custom will allow the user to customize the Calendar, Time Range and Days certain days of the week.

- For **Decimal**, select an Operator from Equal To, Not Equal To, Less Than, Less Than or Equal To, or Greater Than and then enter a value; for example, Operator  $=$  Greater Than and Value  $= 16.5$ .
- For **String**, select an Operator from Equal To, Not Equal To, or Matches and then enter a value for the string; for example, Operator = Matches and Value = Team Green.
	- If you select Matches as the Operator, you must specify an SQL pattern to match the string field. The system appends the wild card character % automatically to the beginning and end of the string. You can also use any SQL wild card pattern in between the string.
	- If the filter field is associated with a **Value List**, then specify any value or move one, all, or some items in the list to the Selected column to filter.
	- Use only the Matches operator to filter the report data records with leading or trailing spaces. Do not use the Equal To or Not Equal To operators in such scenarios as Unified Intelligence Center trims the filter criteria before running the SQL query and hence does not fetch the matching results. **Note**
- For **Boolean**, select True or False from the Operator list.
- **Step 5** Using the **Operator** drop-down list, select the criteria.
	- If you select **Matches** operator, you can use any Microsoft SQL wildcard pattern to filter the data. The wildcard character **%** is added to the beginning and end of every string that is used to filter the data. **Note**

**Step 6** In the **Value** field, enter a value against which the data in the field will be filtered.

**Step 7** Click **Run**.

### <span id="page-31-0"></span>**Report Types**

There are three types of reports based on the query types:

- Historical report
- Real-time report
- Live Data report

#### **Report Components**

These reports consist of the following components:

• **Data Source**

The Data Source defines the sources that contain the data for the report. Unified Intelligence Center supports three types of data sources: Microsoft SQL Server, IBM Informix, and Streaming. The data source should be pre-configured for you. If it is not, contact your administrator to configure the appropriate data source.

#### • **Report Definitions**

Each report has a Report Definition, which represents how data is retrieved from the data source for that report template. In addition to specifying how data is retrieved (by a simple MS SQL query, stored procedure query, real time streaming or an anonymous block query), a report definition contains the dataset that is obtained. This includes the fields, filters, formulas, refresh rate, and key criteria field for the report.

• **Reports**

Reports show data returned by Report Definitions. This data is extracted by database queries.

• **Time Zone Conversions**

The time zone conversion happens if there is a difference between the user and the data source time zones.

**Daylight savings time consideration for Database Query Reports**: The Daylight savings time offset at the start of the date range is considered for the time zone conversion when the report is filtered. If the daylight savings change occurs somewhere in between the filter date and time ranges, the time zone offsets will not be computed properly if the user and the data source are in different time zones. In this case, you will have to split the time filter such that separate report invocations are run before and after the daylight savings time change.

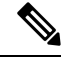

**Note** The daylight savings time offset depends on the latest system time zone library.

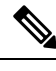

Daylight savings start date or end date may (when the data is recorded) create an additional row (in the report output) due to the time zone value change in the SQL database. This applies to any template report, as well as for any query type (Anonymous block, Database Query, Stored Procedure, Real Time Streaming) that these template reports would use. For confirmation that SQL had time zone value change, use the Report Options icon from the report summary page and run the SQL command in AW node to validate the change in the time zone. **Note**

#### **Example 1:**

User time zone: Australia/Sydney

Data source time zone: America/New\_York

Daylight savings time changes: +1 hour for Sydney at 2013-10-06 02:00 a.m. DST +1 hour is already on for New York

Filter selected by the user: 2013-10-06 to 2013-10-06, 12:00 a.m. to 11:59 p.m.

Query formed in data source time zone: 2013-10-05 10:00:00 a.m. to 2013-10-06 09:59:59 a.m.

Report displayed in user time zone: 2013-10-06 12:00 a.m. to 2013-10-07 12:59 a.m.

In this case, the report will display an extra hour of data as Sydney Daylight savings time is off at the start of the date range and on at the end of the date range.

#### **Example 2:**

User time zone: Australia/Sydney

Data source time zone: America/New\_York

Daylight savings time changes: +1 hour on for Sydney at 2013-10-06 02:00 a.m. DST +1 hour is already on for New York

Filters selected : 2013-10-06 to 2013-10-10, 03:00 a.m. to 11:59 p.m.

Query formed in data source timezone: 2013-10-05 12:00:00 p.m to 2013-10-06 08:59:59 a.m.

Report displayed in user time zone: 2013-10-06 03:00 a.m. to 2013-10-06 11:59 p.m.

In this case, the conversion happens as expected as there is no Daylight savings time change in between the date ranges.

#### **Example 3:**

User time zone: America/New\_York

Data source time zone: IST

Daylight savings time changes: +1 hour DST at 2013-03-03 02:00 a.m. and off at 2013-11-03 02:00 a.m. for New York. No Daylight savings time changes for IST.

Filter selected by the user : 2013-11-03 to 2013-11-03, 01:30 a.m. to 05:30 p.m.

Query formed in data source time zone: 2013-11-03 11:00:00 a.m. to 2013-11-03 02:59:59 a.m.

Report displayed in user time zone: 2013-11-03 01:30 a.m. to 2013-11-03 04:30 p.m.

In this case, the report will display one hour less of data as New York Daylight savings time is on at the start of the date range and off at the end of the date range.

#### • **Report Views**

A report can be presented in multiple formats (grid and charts). Each view can have its own set of fields. A single report can have multiple views.

#### • **Report Help**

You can attach a help page specifically for your report. For more information, see *Add Template Help*.

#### **Related Topics**

Add [Template](#page-26-0) Help, on page 19

### <span id="page-33-0"></span>**Historical and Real Time Reports**

**Historical report**—Retrieves data from the historical data source. Reports are populated with interval data that has a default refresh rate of 15 minutes. Historical reports have an upper limit of 8000 rows.

**Real-time report**—Retrieves data from the real-time data source. Reports are populated with interval data that has a default refresh rate of 15 seconds. Real-time reports have an upper limit of 3000 rows.

While running Cisco Unified Intelligence Center Historical and Real-Time Reports you can:

• Filter data in a report

• Change the view of a report from a grid to a gauge or a chart

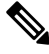

**Note**

You can select one of the predefined grid, gauge, or chart views.

For more information on creating/editing views, see [Report](#page-35-0) Views.

• Modify reports

#### **Related Topics**

[Report](#page-35-0) Views, on page 28

### <span id="page-33-1"></span>**Live Data Reports**

**Live Data report**—Receives data from streaming data source. Live Data reports supports only grid view.

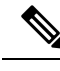

Live Data reports do not automatically respond to changes in the system time. If the server or client time is changed or adjusted, the report must be refreshed to accurately display the duration field values.For example, during a daylight saving time (DST) change, active live data reports do not display correct values in the duration field. Live data reports must be refreshed to update. **Note**

### <span id="page-34-1"></span><span id="page-34-0"></span>**Manage Reports**

### **Create Reports**

All actions on the Reports interface are based on user role and on the user's object permissions for reports and for categories.

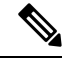

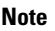

By default, reporting users do not have permission to create a subfolder in **Reports**. An Administrator can create a subfolder and grant access.

To create a new report, perform the following steps:

#### **Procedure**

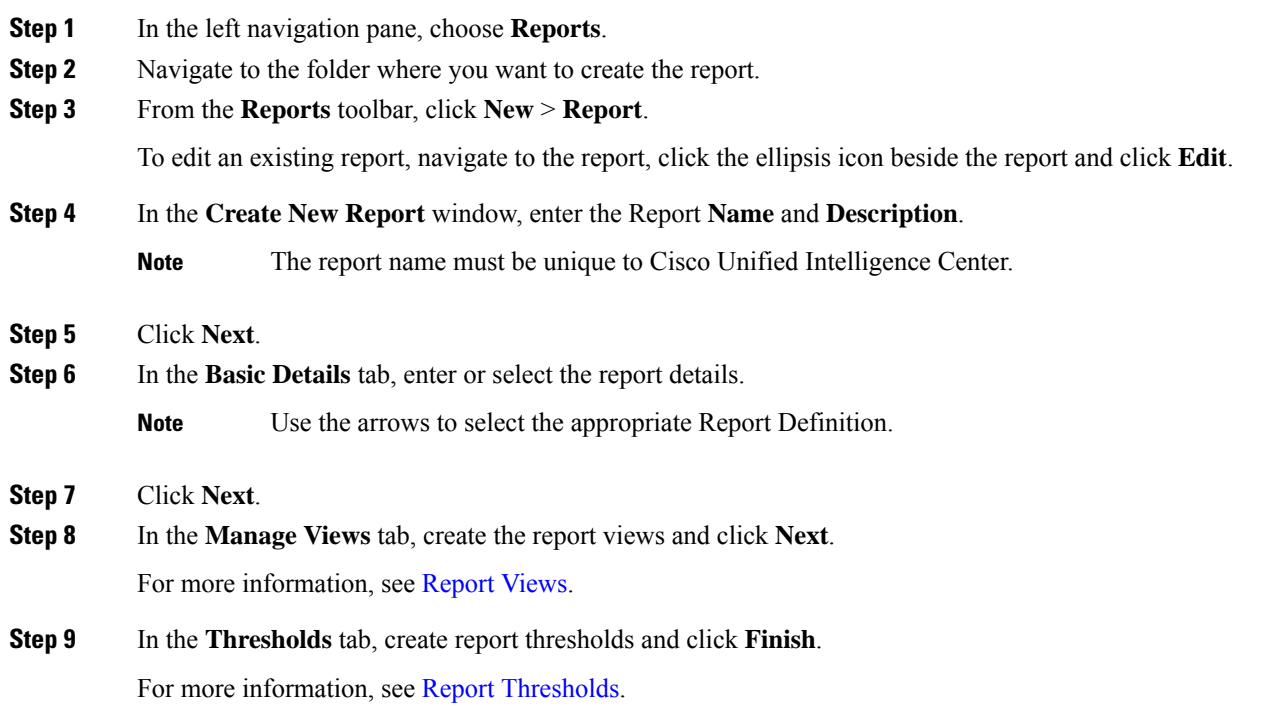

The newly created report is listed in the **Reports** page.

#### **Related Topics**

[Report](#page-27-0) Filters, on page 20 [Report](#page-35-0) Views, on page 28 Report [Thresholds,](#page-39-0) on page 32

### <span id="page-35-0"></span>**Report Views**

There are two types of report views:

- Grid View
- Chart View

**Note**

Do not delete the Report Definition fields that are currently associated with any of the manually created report views. If deleted, you must reapply the Data Fields for all the manually created report views to save the report.

For default grid views, the deleted field is removed automatically from the Data Fields list retaining any other fields in the Selected Field list. Hence, no additional action is required to save the report.

### <span id="page-35-1"></span>**Create a Grid View**

Grids are tabular presentations of the data in rows and columns. By default, all Cisco stock reports have a grid view. For custom reports, a default grid is created from the SQL query in the Report Definition.

**Note** Grouping and font size is not supported in Live Data reports.

You can create a Grid View while creating or editing a report.

To create a Grid View, perform the following steps:

#### **Procedure**

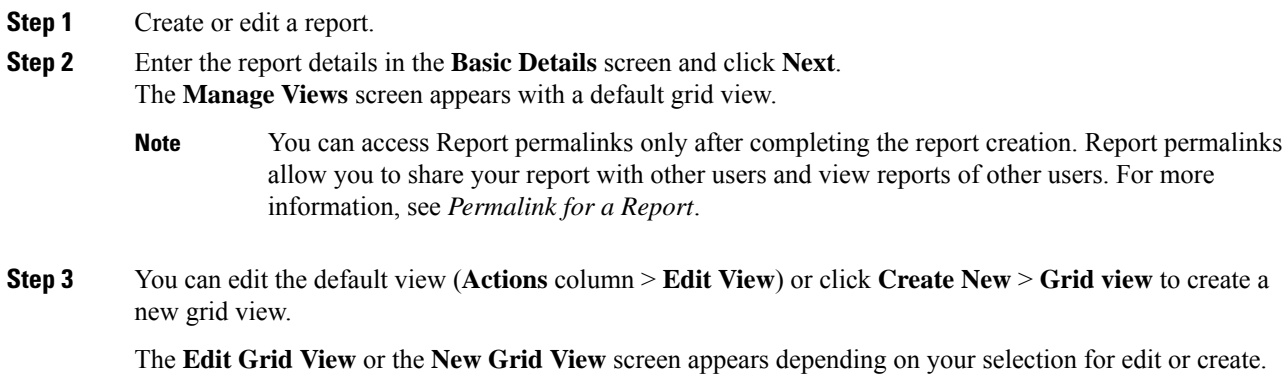

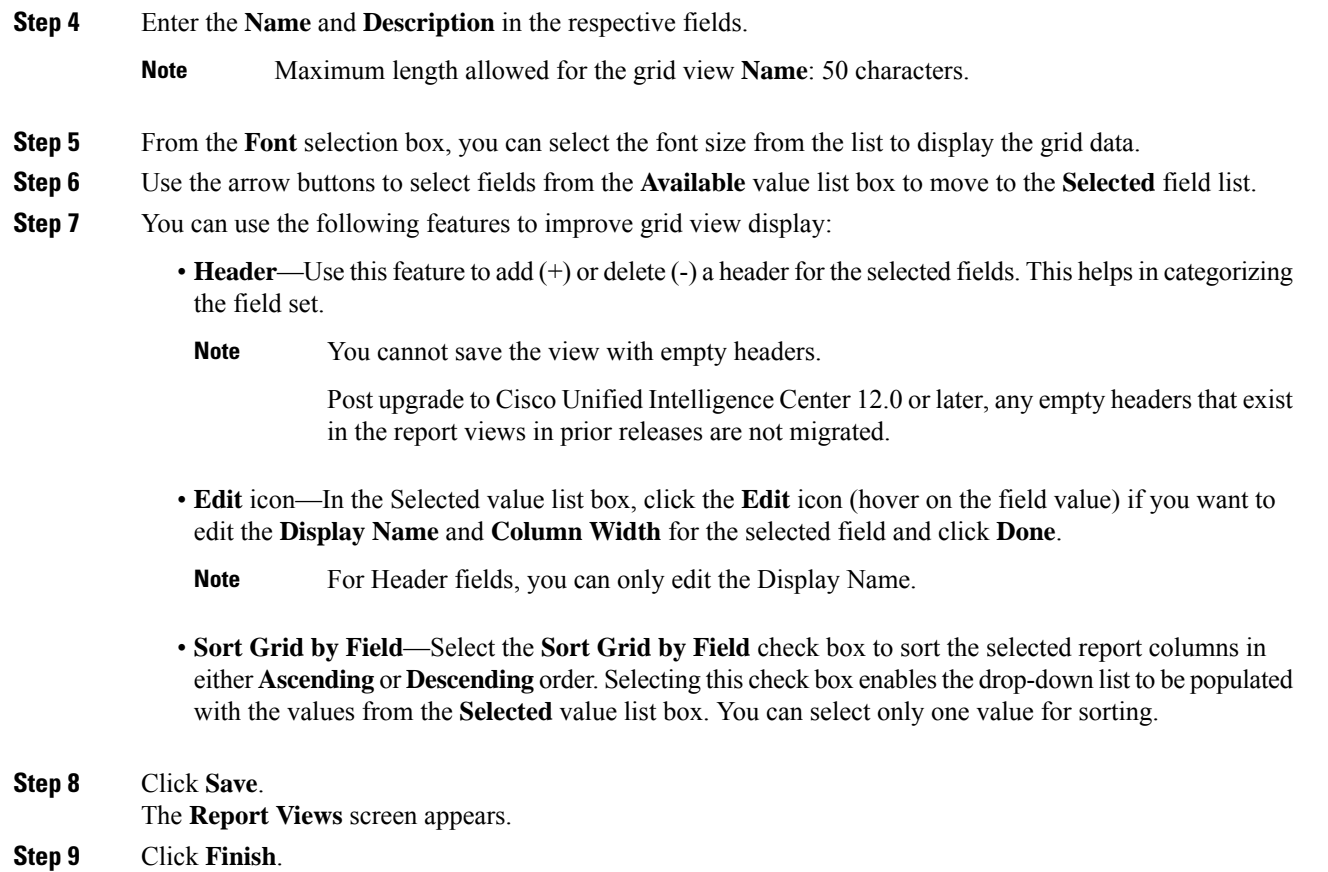

#### <span id="page-36-0"></span>**Create a Chart View**

Cisco Unified Intelligence Center supports the following chart types:

- **Bar**—Bar charts display discontinuous events and show the differences between eventsrather than trends. Bar charts are oriented vertically and can be stacked horizontally or clustered one below the other.
- **Pie/Donut**—Pie charts display quantities as proportions of a whole. The circle (pie) represents 100% of the data, with each quantity represented as a wedge of the appropriate size. Pie charts take decimal or numeric fields only. A pie chart cannot have more than 50 wedges. An error occurs if your data set and chart editor selections generate a pie chart with more than 50 wedges.

A doughnut chart is another display representation of a pie chart.

- **Column**—Column charts display discontinuous events and show the differences between events rather than trends. Column charts are oriented horizontally and can be stacked vertically or clustered side by side.
- **Dial Gauge/Numeric**—A gauge chart displays the dial representation of the report results as per the defined threshold.

The Numeric chart displays the report results in a number format highlighted as per the defined threshold.

• **Line charts**—Line charts display continuous quantities over time against a common scale. Use the Line charts to show trends.

 $\mathbf{l}$ 

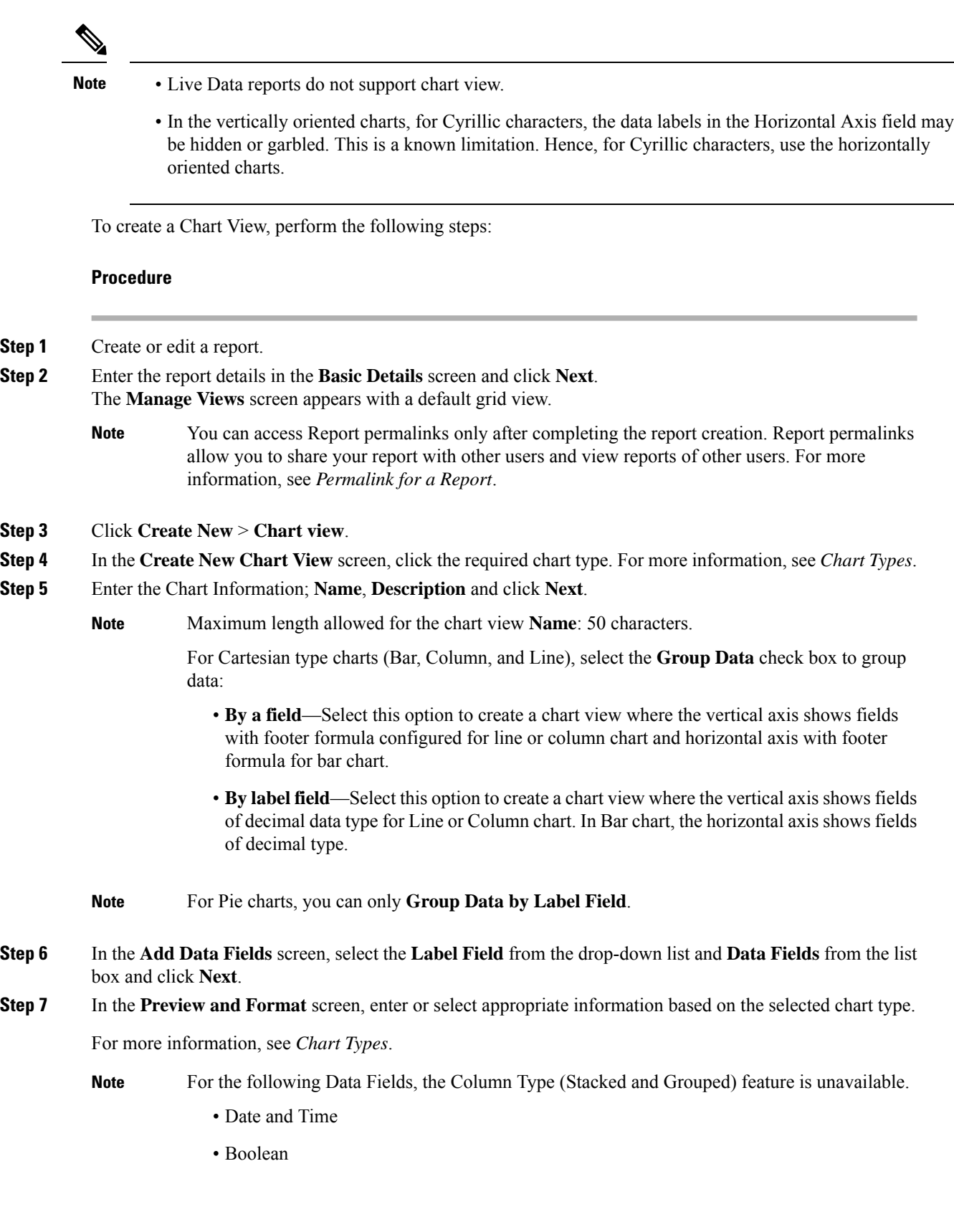

#### **Step 8** Click **Save**.

#### **Related Topics**

[Permalink](#page-53-0) for a Report, on page 46 Chart [Types](#page-38-0), on page 31

#### <span id="page-38-0"></span>**Chart Types**

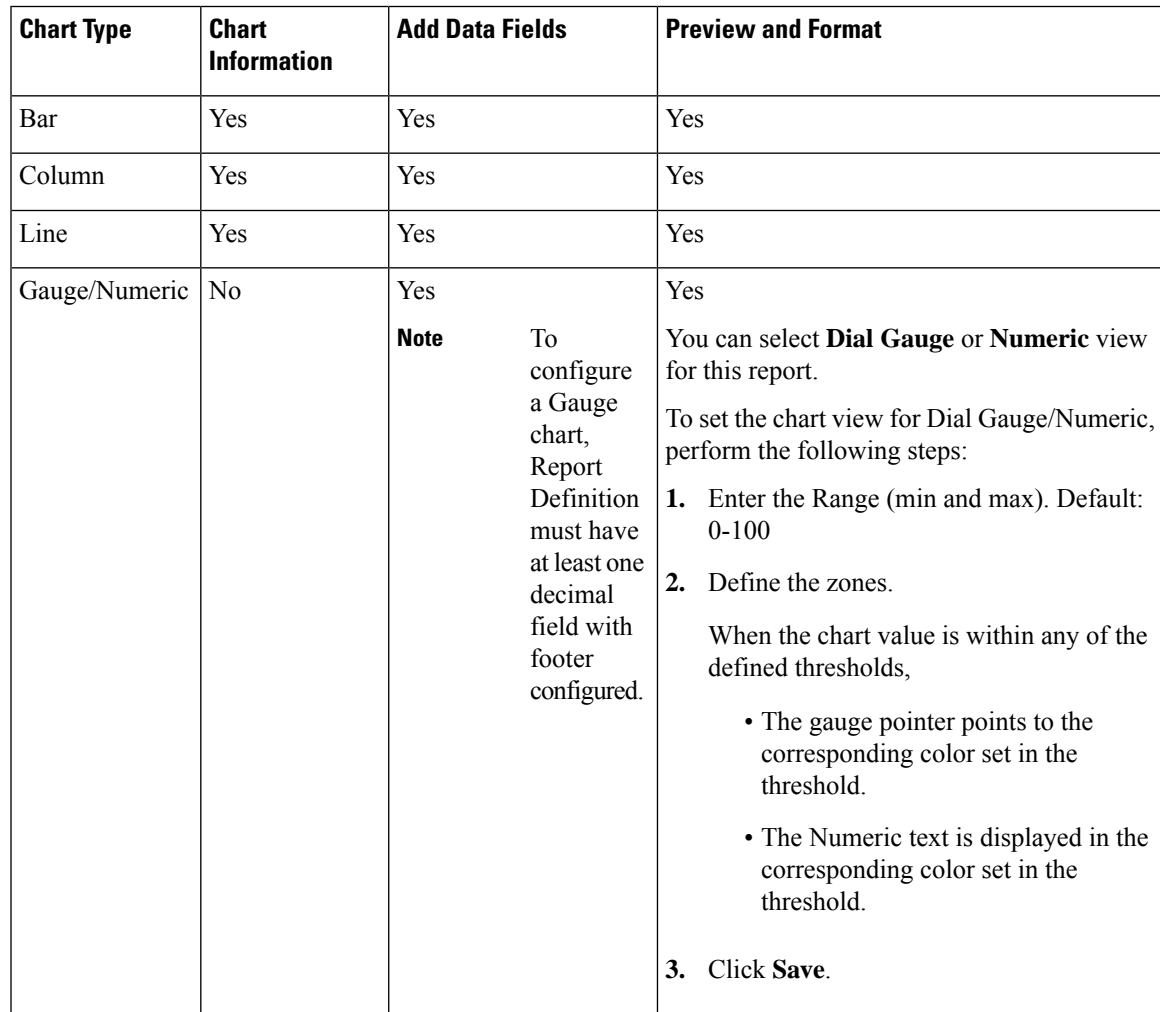

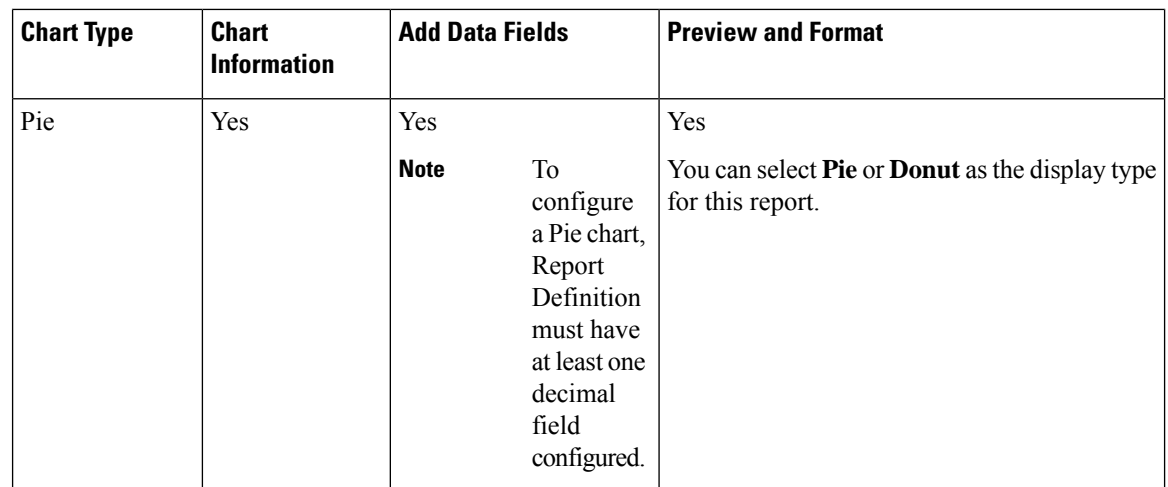

### <span id="page-39-0"></span>**Report Thresholds**

You can set a threshold indicator for a field to display if the field value meets the threshold condition. There are nine colorsinstead of the color palette for the threshold colorselection in thisrelease. Threshold indicators can be set only for view type **Grid** and **Chart** > **Gauge**.

For setting field threshold indicators for a **Chart** > **Gauge** view, see [Create](#page-36-0) a Chart View.

For setting field threshold indicators for a **Grid** view, perform the following steps:

#### **Procedure**

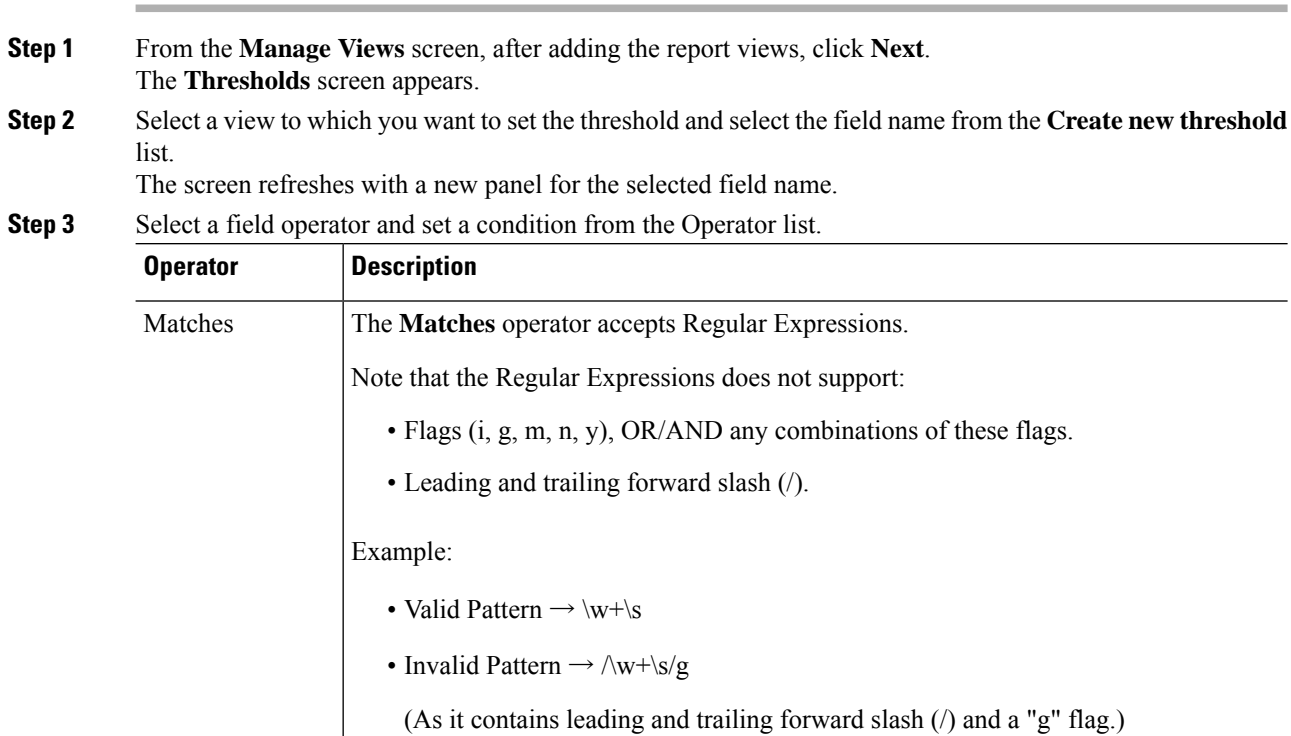

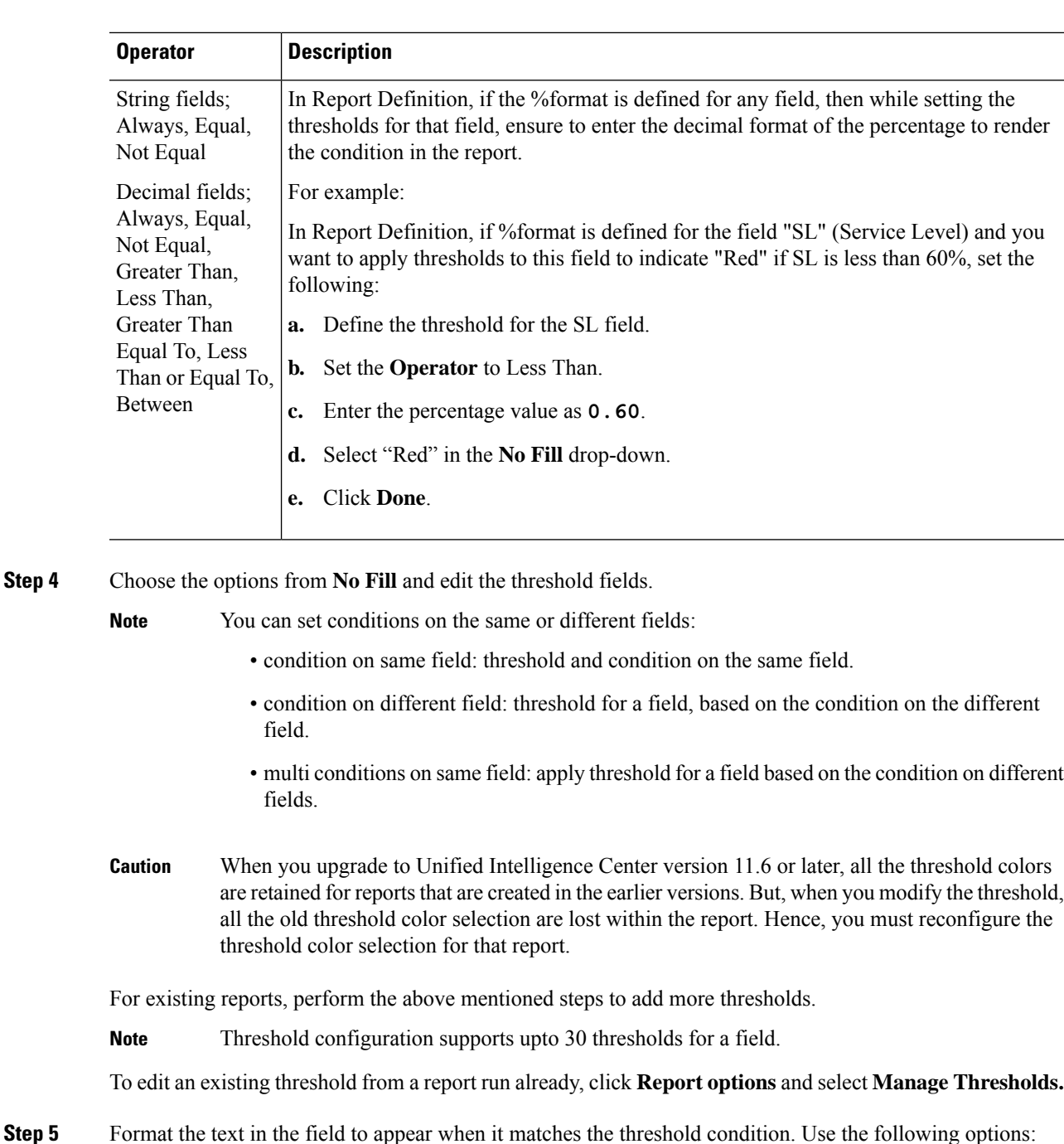

- **Text Bold**—Select this check box to highlight the report field in bold.
	- **Text/Background Color**—Select a color from the drop-down for the text/background color in the field.
	- Text Substitute—Enter a new string if you want the text in the field to be replaced with it when it matches the threshold condition.
		- Syntax to add an html hyperlink as text substitute: <*a href=https://www.cisco.com target=\_blank>cisco</a>*

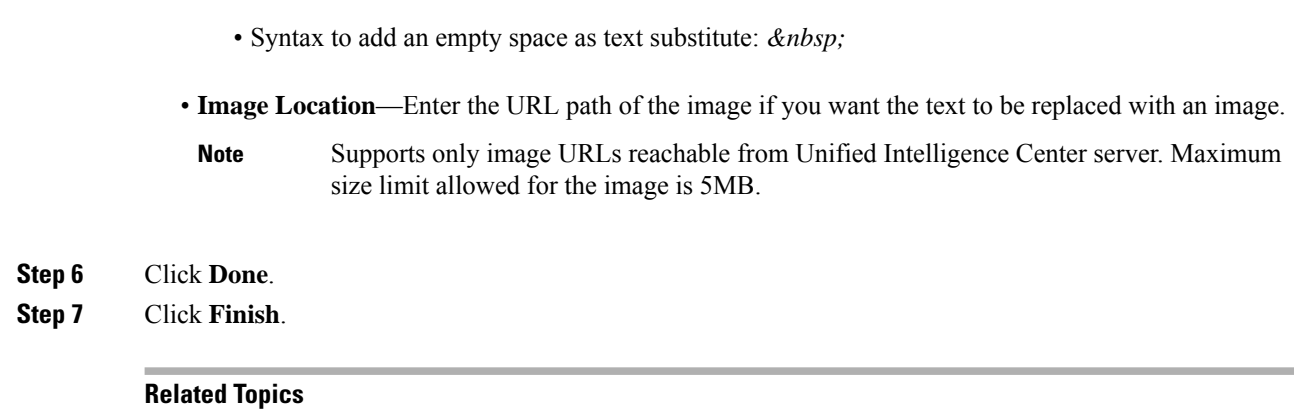

[Create](#page-36-0) a Chart View, on page 29

### <span id="page-41-1"></span><span id="page-41-0"></span>**Run Report**

### **Report Actions - Run Mode**

The following table lists all the menu items and actions you can perform when you run a report.

#### **Table 6: Report Actions**

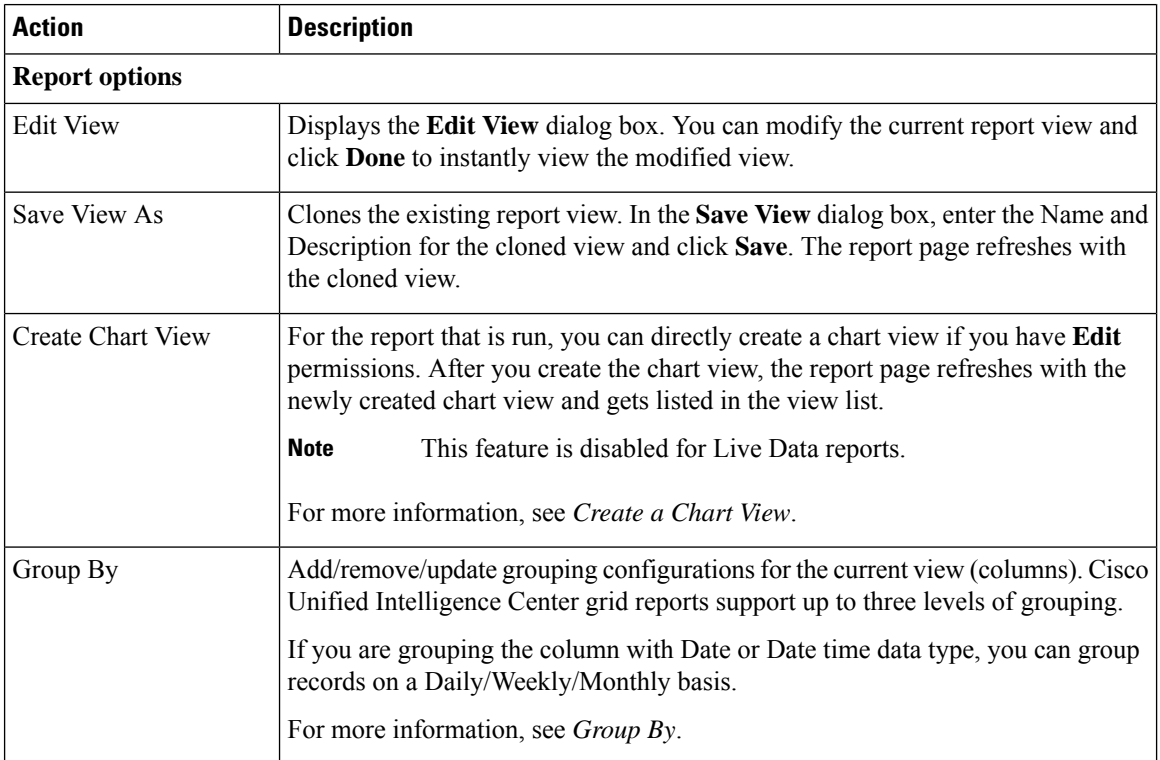

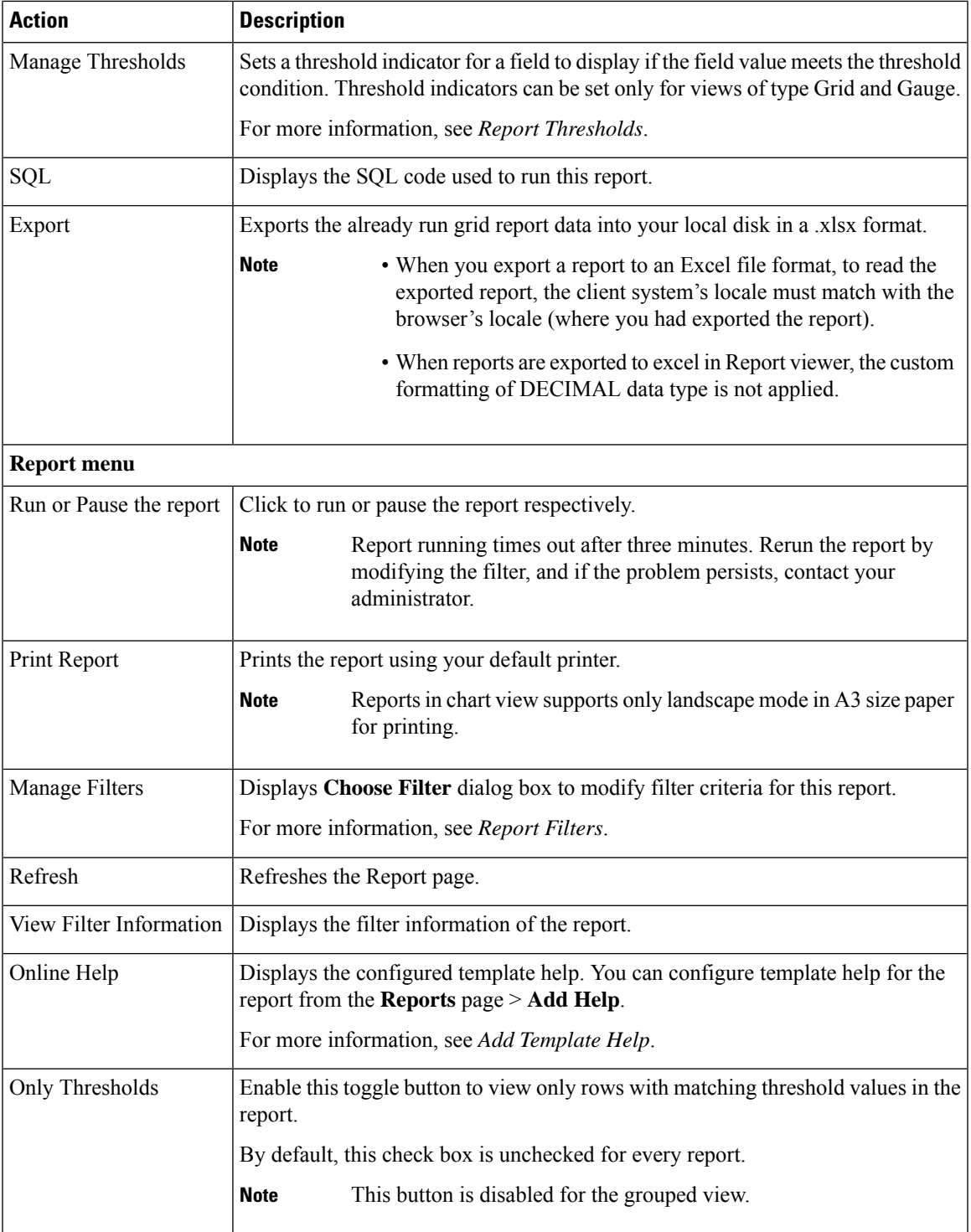

#### **Related Topics**

 $\overline{\phantom{a}}$ 

[Create](#page-36-0) a Chart View, on page 29 Report [Thresholds](#page-39-0), on page 32 [Group](#page-43-0) By, on page 36

[Report](#page-27-0) Filters, on page 20 Add [Template](#page-26-0) Help, on page 19

### <span id="page-43-0"></span>**Group By**

For a report that is run, use the **Group By** option to add/remove/update grouping configurations for the current view. Cisco Unified Intelligence Center grid reports support up to three levels of grouping.

If you're grouping the column with Date or Date Time data type, you can group records on a Daily/Weekly/Monthly basis.

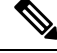

**Note**

• Live data reports don't support grouping.

• Grouped fields cannot be hidden.

To group the report data, perform the following steps:

#### **Procedure**

**Step 1** From the report that is run, click the **Report options** icon and select the **Group By** option.

**Step 2** In the **Group By** dialog box, specify the **Number of Levels** you want to group the report. Depending on the number of levels selected, the Level, Grouped By, Sub Group, and Show Expanded columns are activated.

Cisco Unified Intelligence Center grid reports support up to three levels of grouping.

**Step 3** To group the report data by values in a particular column, select the required column name from the **Grouped By** list.

If you select a date or date and time value from the list, you can select any one of the following from the **Sub Group** column:

- None—The report data is grouped by the absolute date or date time values.
- Daily—The report data is grouped by day.
- Weekly—The report data is grouped by week.
- Monthly—The report data is grouped by month.

By default, the **Show Expanded** option is selected and you can uncheck the option if necessary. The **Show Expanded** column allows you to view the reports that are run with the group expanded.

Enable the **Show Summary Only** toggle button to display only the summary row in the report.

For example, if you group by Agent Team and enable the **Show Summary Only** toggle button, only the summary data row for each team is displayed.

If any of the fields have a footer formula defined in the report definition, then a group level summary is also displayed for such fields using that formula. **Note**

**Step 4** Click **Save**.

Ш

• For the grouped view, the **Only Thresholds** check box is disabled.

- Thresholds aren't displayed in a grouped field and on summary rows.
- You cannot perform a drill-down from a report with grouped fields.

### <span id="page-44-0"></span>**Concurrent Reports**

**Note**

Two hundred Cisco Unified Intelligence Center users can concurrently run the following reports (without XML permalinks):

- Two real-time reports with 100 rows and 10 columns each.
- Two historical reports with 2000 rows and 10 columns each.
- If Live Data is supported by the deployment, two Live Data reports with 100 rows and 10 columns each.

If XML permalinks are included, 30 users in addition to the 200 users specified above ̶each running one real-time XML permalink and one historical XML permalink ̶are supported. This action results in 7200 real-time XML permalink executions per hour and 60 historical XML permalink executions per hour, approximately.

### <span id="page-44-1"></span>**Import Reports**

You can import the Unified Intelligence Center report, which is in either .xml or .zip file format.

The imported report retrieves data for the following entities:

- Report
- Report Definition
- Value Lists
- Views
- Thresholds
- Drilldowns
- Template Help

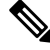

Each report template help folder has a size limit of 3 MB. If the folder size exceeds this limit, the system does not load the help content. **Note**

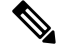

**Note** You cannot import Report Filters and Collections.

To import reports, perform the following steps:

#### **Procedure**

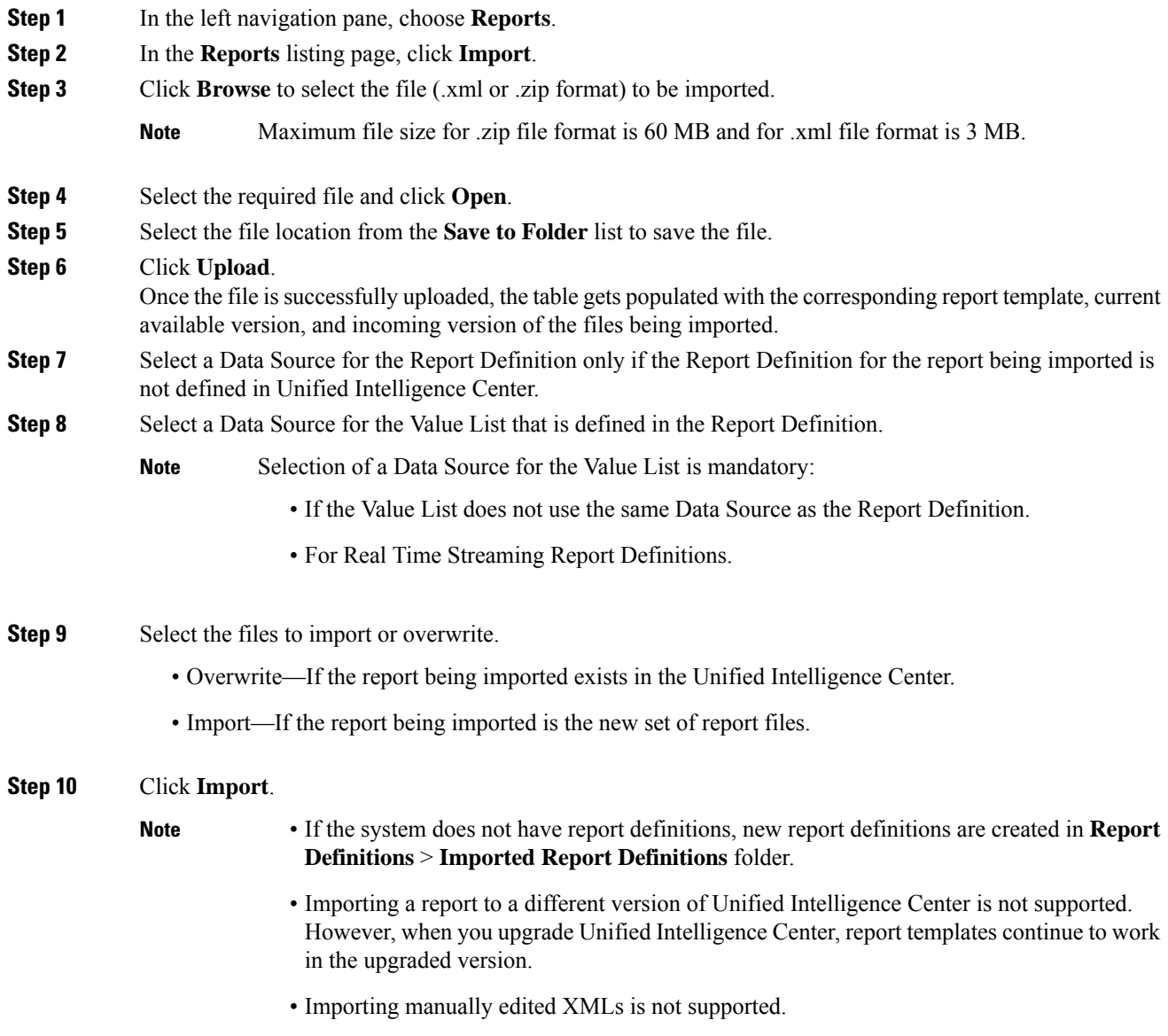

## <span id="page-45-0"></span>**Export Reports and Folders**

You can export any custom or stock report or report folders from the Unified Intelligence Center. Reports and report folders are exported in a ZIP file format.

When you export a folder, the reports in the folder are grouped as ZIP files. The grouping is based on the data source that is used by the report definition and the value lists.

**Note** • For customized reports, you must update the version numbers of the value list and report definition before you export the report. Else, the export will not overwrite the existing reports. • While exporting folders, ensure that all the Value Lists in the report definitions or folders point to the same data source respectively.  $\triangle$ **Caution** Do not modify the exported report (XML file) for customization purposes. However, if necessary, you can modify only the EntityVersion of the Report, Report Definition, and ValueList. When you export a report, the following data that is associated with the report are exported: • Report • Report Definition • Value Lists • Views • Thresholds • Drilldowns • Template Help (if not bundled, an empty folder is created in the zip file) **Note** Report Filters and Collections are not exported along with the report. To export a report or a folder, perform the following steps:

#### **Procedure**

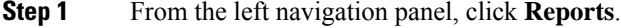

- **Step 2** Navigate to the report or the report folder that you want to export and click the ellipsis icon beside the report and click **Export**.
	- If necessary, you can rename the report or the report folder. Do not change the file extension (Reports or report folder: zip). **Note**
- **Step 3** Click **OK**. The exported file is downloaded into your specified local folder.

**Export Reports and Folders**

 $\mathbf I$ 

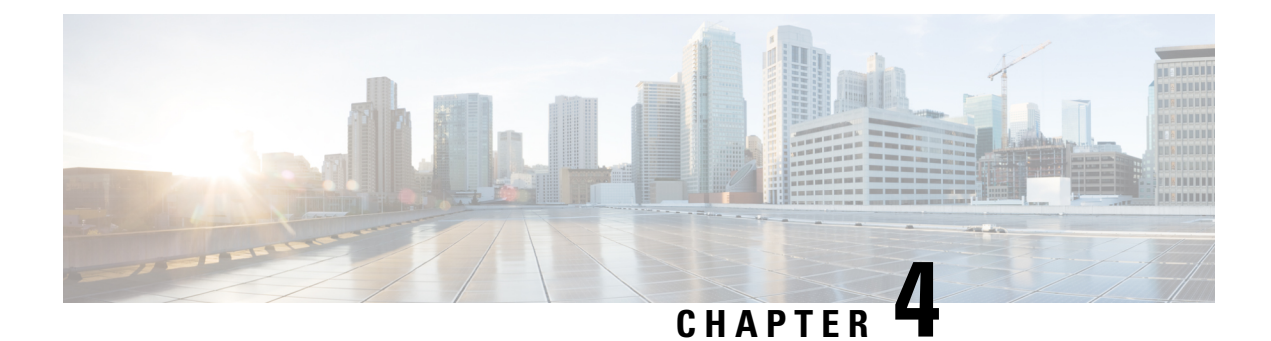

### <span id="page-48-0"></span>**Report and Time zones**

• [Reports](#page-48-1) and Time Zones, on page 41

### <span id="page-48-1"></span>**Reports and Time Zones**

You can configure four time zones in Unified Intelligence Center: Server, Data Source, Report and User.

#### **Server**

The server time zone is defined during installation while running the installation wizard and it does not affect reports. The server administrator can view and change the server time zone using these CLI commands: show timezone config and set timezone zone. For more information, see *Administration Console User Guide for Cisco Unified Intelligence Center* at: [https://www.cisco.com/c/en/us/support/customer-collaboration/](https://www.cisco.com/c/en/us/support/customer-collaboration/unified-intelligence-center/products-maintenance-guides-list.html) [unified-intelligence-center/products-maintenance-guides-list.html](https://www.cisco.com/c/en/us/support/customer-collaboration/unified-intelligence-center/products-maintenance-guides-list.html)

#### **Data Source**

The data source time zone is defined when the data source is configured. It is the time zone of the database.

#### **Report**

The report time zone is defined in the report filter.

If your call center spans several time zones and you intend to compare reports, run historical reports using the absolute date range and a specific time period.

#### **User**

The user's time zone is set on the User Profile.

For example, when a user in New York is asked to review a report that was run by a colleague in the China office, the user accesses the User Profile page to change the time zone to match the colleague's, and then runs the report using the same absolute date range.

#### **Time Zone Considerations**

The system treats the time-specific data that the user enters as local to the user's time zone and then converts this time to the data source time zone when the filter query is formed.

The system treats the time-specific data that it fetches from a data source as local to the data source and then converts this time to the user time zone before displaying the date and time in the report data.

If the user time zone or data source time zone is not configured, the system uses the time zone of the Unified Intelligence Center server. The system performs these conversions only after the time zone normalization at data source level has occurred.

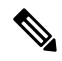

**Note**

The schedule for Weekly and Monthly reports is based on the data source time zone, not the server time zone. That is, the week and month boundaries are midnight, in the time zone of the database, of the week or month beginning and end days.

Consider the following example, in which the user enters the date and time value in the filter. Depending on the time zone setting, the system converts the time zones in the filter query as shown below:

| <b>User Time Zone</b>                                                                                                    | <b>User Time Zone</b>                                                                                                    |                                                                                                    | Data Source Time Zone   Data Source Time Zone                                                                                                    |
|----------------------------------------------------------------------------------------------------|----------------------------------------------------------------------------------------------------|----------------------------------------------------------------------------------------------------|----------------------------------------------------------------------------------------------------|
| When set $(+11 \text{ GMT})$                                                                                                    | When not set (Subtract<br>Cisco Unified Intelligence<br>Center server time zone)                                                                                                    | When set $(+2 GMT)$                                                                                                    | When not set (Add Cisco<br>Unified Intelligence<br>Center server time zone)                                                                                                    |
| Thursday, December 31,<br>2009 3:00:00 PM EET                                                                                                    | Thursday, December 31,<br>2009 8:30:00 PM EET                                                                                                    | Thursday, December 31,<br>2009 3:00:00 PM EET                                                                                                    | Thursday, December 31,<br>2009 6:30:00 PM IST                                                                                                    |
| Original Time - User time<br>zone offset $(+11 \text{ GMT}) +$<br>Data source time zone $(+2)$<br>GMT)<br>To Original Time, $-9$ ( $-11$ )<br>+2) hours added | Original Time - Cisco<br>Unified Intelligence<br>server time zone $(+5.30)$<br>$GMT$ + Data source time<br>zone offset $(+2$ GMT)<br>From Original Time, 3.30<br>$(-5.30 + 2)$ hours<br>subtracted | Original Time - User time<br>zone offset $(+11 \text{ GMT}) +$<br>Data source time zone $(+2)$<br>GMT)<br>To Original Time, -9 (-11)<br>+2) hours added | Original Time - User time<br>zone offset $(+11 \text{ GMT}) +$<br>Cisco Unified Intelligence<br>server time zone $(+5.30)$<br>GMT)<br>From Original Time, 5.30<br>$(-11 + 5.30)$ hours<br>subtracted |
| Thursday, December 31,<br>2009 6:30:00 PM IST                                                                                                    | Friday, January 1, 2010<br>12:00:00 AM IST                                                                                                    | Thursday, December 31,<br>2009 8:30:00 PM EET                                                                                                    | Friday, January 1, 2010<br>12:00:00 AM IST                                                                                                    |
| Original Time – User time<br>zone offset $(+11 \text{ GMT}) +$<br>Cisco Unified Intelligence<br>server time zone $(+5.30)$<br>GMT)                            | To Original Time, $0$ (–<br>$5.30 + 5.30$ ) hours added                                                                                                    | Original Time – Cisco<br>Unified Intelligence<br>server time zone $(+5.30)$<br>$GMT$ + Data source time<br>zone offset $(+2$ GMT)                       | To Original Time, $0$ (–<br>$5.30 + 5.30$ ) hours added                                                                                                    |
| From Original Time, 5.30<br>$(-11 + 5.30)$ hours<br>subtracted                                                                                                |                                                                                                    | From Original Time, 3.30<br>$(-5.30 + 2)$ hours<br>subtracted                                                                                           |                                                                                                    |

filter value = **1/1/2010 12:00:00 AM**

The following example shows a database with date and time values. Depending on your time zone setting, the system converts and displays the time zones in the report data as shown below:

Database value = **1/1/2010 12:00:00 AM**

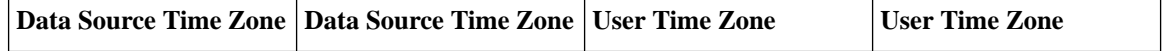

I

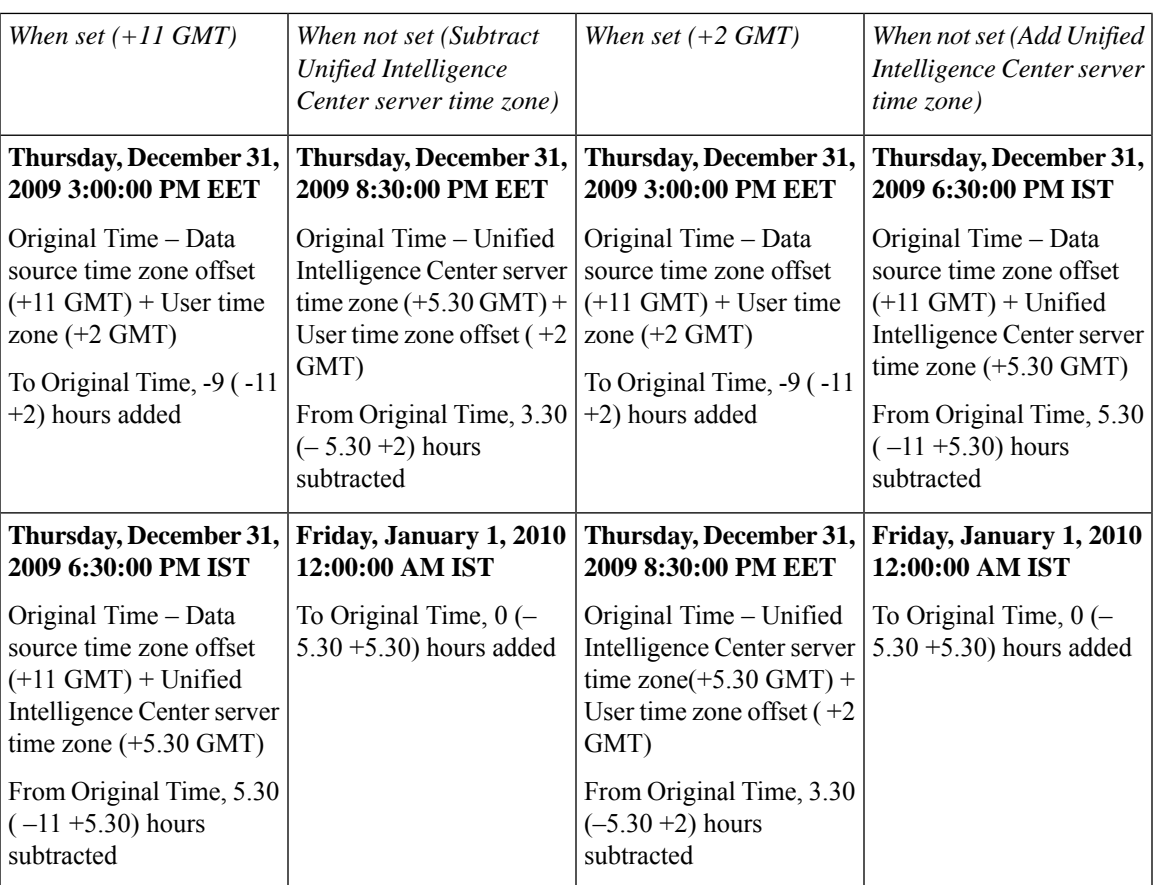

 $\mathbf I$ 

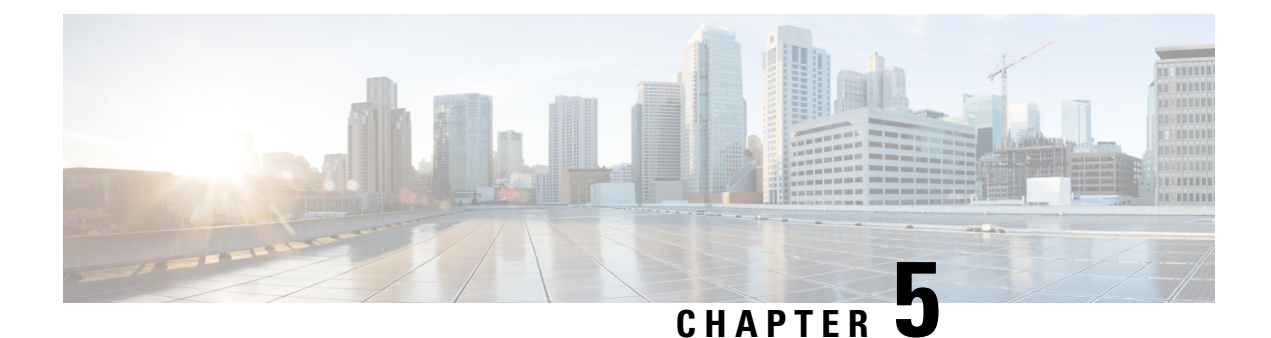

## <span id="page-52-0"></span>**Permalinks**

- [Overview,](#page-52-1) on page 45
- Permalink for a [Dashboard,](#page-52-2) on page 45
- [Permalink](#page-53-0) for a Report, on page 46
- View Report Permalinks in [Dashboards,](#page-55-0) on page 48

### <span id="page-52-1"></span>**Overview**

Permalinks in Cisco Unified Intelligence Center are permanent hyperlinks.

Unified Intelligence Center supports the following types of permalinks for reports:

- **Excel Link:** This permalink is generated only for grid view.
- **HTML Link:** This permalink is generated for grid view, gauge view, and chart view.
- **XML Link:** This permalink is generated only for the grid view. It is used where the data is required in XML format.

For Live Data reports, you will only have the HTML permalink. HTML permalink for Live Data reports always require authentication. **Note**

Due to security reasons, permalinks from one Unified Intelligence Center cannot be displayed in the dashboard of another Unified Intelligence Center instance. **Note**

### <span id="page-52-2"></span>**Permalink for a Dashboard**

Dashboard permalinks help you to share your Dashboards with other users and view Dashboards of other users.

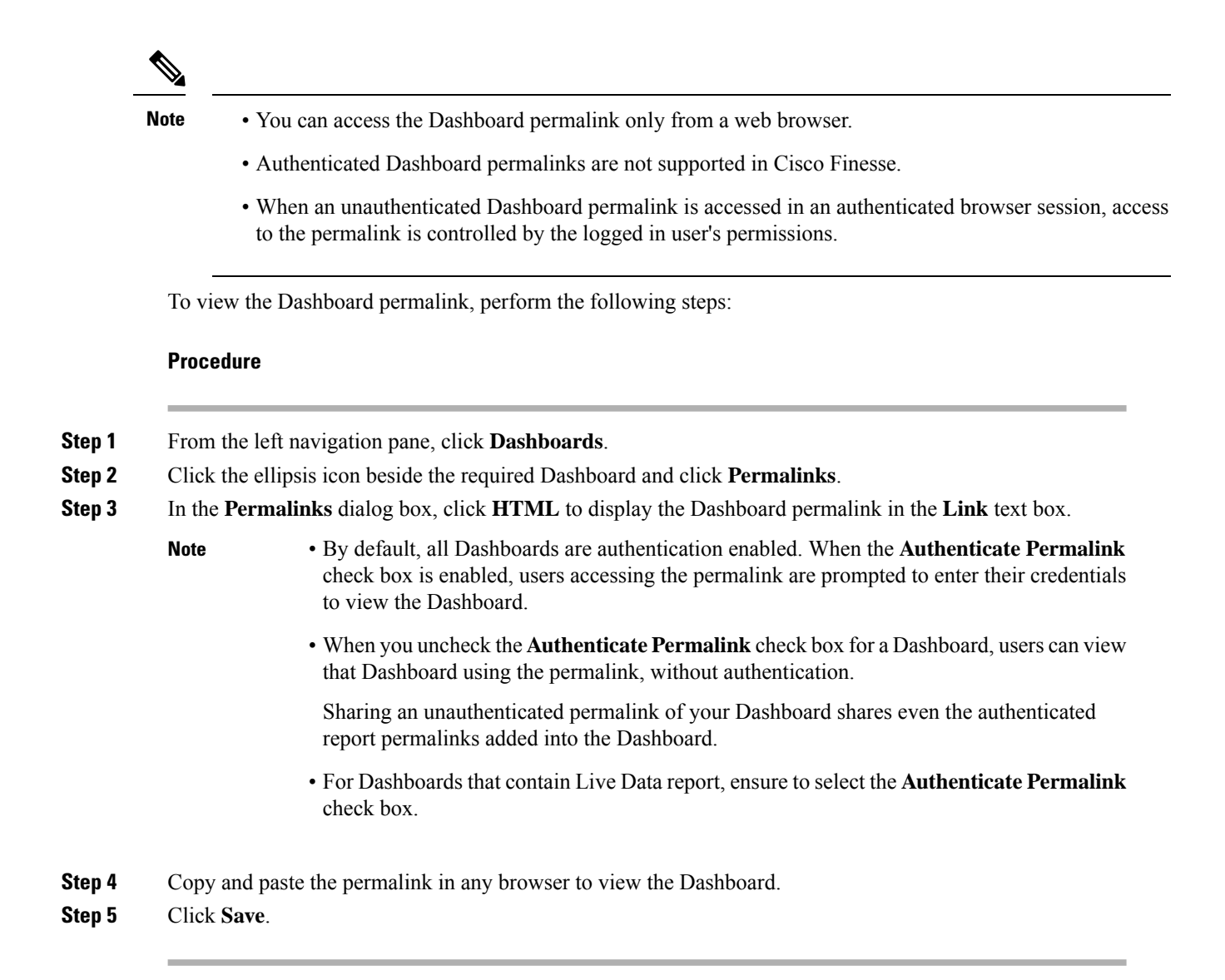

### <span id="page-53-0"></span>**Permalink for a Report**

Report permalinks help you to share your report with other users and view reports of other users.

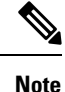

• Authenticated report permalinks are not supported in Cisco Finesse.

- Authenticated Excel report permalink is not supported in SSO.
- Authenticated Excel report permalink is not supported on Office 365.
- When an unauthenticated Report permalink is accessed in an authenticated browser session, access to the permalink is controlled by the logged in user's permissions.
- You cannot drill down to another report from a report permalink.

To view the Report permalink, perform the following steps:

#### **Procedure**

- **Step 1** From the left navigation pane, click **Reports**.
- **Step 2** Click the ellipsis icon beside the required Report and click **Permalinks**.
- **Step 3** In the **Permalinks** dialog box, select from the available Link formats; HTML, Excel, XML to display the corresponding Report permalink in the **Link** text box.
	- By default, the **Authenticate Permalink**check boxes are checked to indicate that the default and variable permalink are authenticated. **Note**
		- For Live Data reports, by default, the **Authenticate** check box is checked and disabled.

#### **Step 4** To view the report,

- HTML and XML Permalink—Copy and paste the permalink (HTML and XML) in any browser
- Excel Permalink—
- **Note**
	- To import permalinks in Excel, use the permalinks with FQDN only.
		- To embed excel permalink content as external data within excel on macOS, add **tomcat** certificate from Certificate Management to the trust store of macOS in case self-signed certificates are being used.

#### Excel—

- **a.** Access Excel and navigate to **Data** > **From Web**.
- **b.** In the **New Web Query** > **Address** field, paste the report permalink and click **Import**.

#### Excel 365—

- **a.** Access Excel 365 and navigate to **Data** > **From Web**.
- **b.** In the **From Web** > **URL** field, paste the report permalink and click **OK**.
	- For the first time, you will be prompted to **Connect** in the Access Web Content dialog box. **Note**
- **c.** In the Navigator dialog box, click **Table View** > **Load**.

#### **Step 5** Click **Save**.

For information on viewing report permalinks in Dashboards as web page widgets, see *View Report Permalinks in Dashboards*.

For more information on permalinks, see *Cisco Unified Intelligence Center Report Customization Guide* at [https://www.cisco.com/c/en/us/support/customer-collaboration/unified-intelligence-center/products-user-guide-list.html.](https://www.cisco.com/c/en/us/support/customer-collaboration/unified-intelligence-center/products-user-guide-list.html) **Related Topics**

View Report Permalinks in [Dashboards,](#page-55-0) on page 48

### <span id="page-55-0"></span>**View Report Permalinks in Dashboards**

Viewing report permalinks in Dashboards as web page widgets depends on the authentication status of both reports and the dashboards. The following matrix provides different scenarios that supports viewing report permalinks in Dashboards.

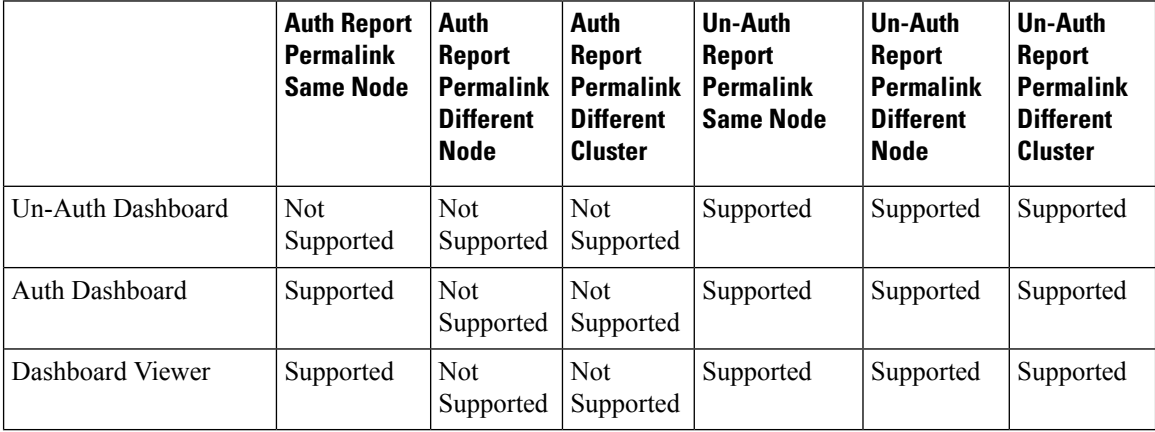

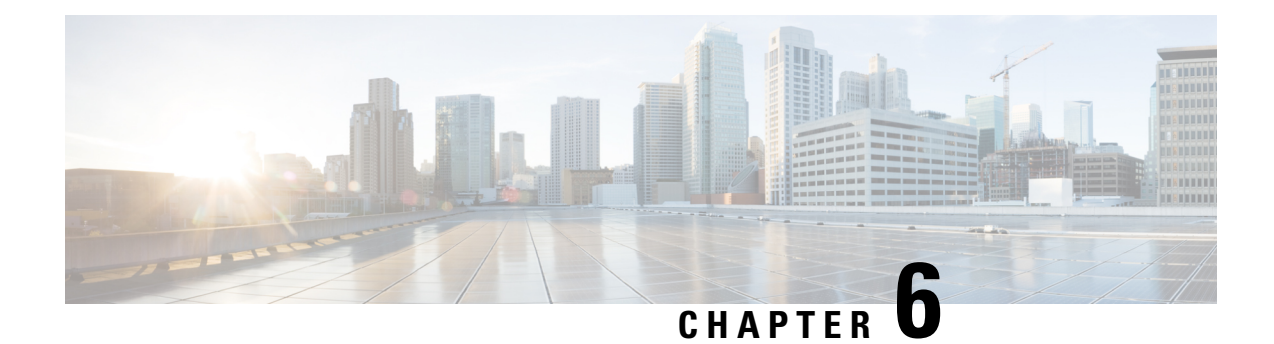

### <span id="page-56-0"></span>**Schedule Report**

- [Overview,](#page-56-1) on page 49
- [Schedules](#page-57-0) Actions, on page 50
- Create a [Schedule](#page-57-1) for a Report, on page 50
- Daylight Saving Time and [Scheduled](#page-61-0) Reports, on page 54

### <span id="page-56-1"></span>**Overview**

You can automate the generation of reports on a regular and recurring basis by setting up a schedule. The Schedules entity lets you run large dataset reports once to be sent to, and viewed by, many users.

Only users with Report Designer and System Configuration Administrator roles can access the Schedules entity. System Configuration Administrators can perform all schedule related functions on any reports. They can view, edit, and run any scheduled report and can create a schedule for any report. Report designers can create a schedule only for those reports that they created or for which they have View permissions.

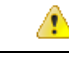

**Attention** You cannot schedule Live Data reports.

You can schedule reports to:

- Run at predetermined times
- Automatically email reports
- Save reports to remote location

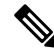

The schedules run based on the server time zone and hence on the Schedules page, the column Next Scheduled **Run** reflects the server time zone. **Note**

### <span id="page-57-0"></span>**Schedules Actions**

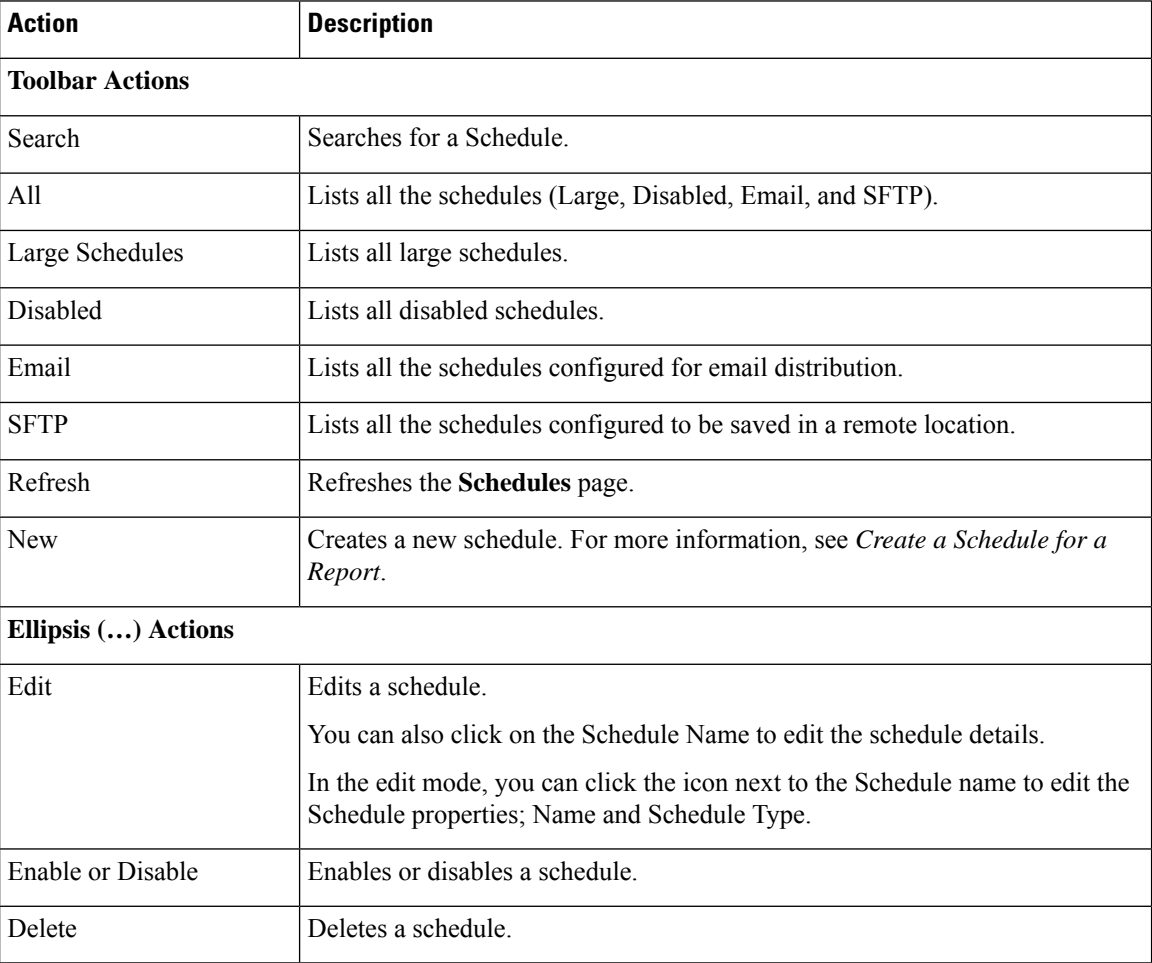

#### **Related Topics**

Create a [Schedule](#page-57-1) for a Report, on page 50

### <span id="page-57-1"></span>**Create a Schedule for a Report**

**Note** You cannot schedule Live Data reports.

#### **Procedure**

- **Step 1** In the left navigation page, click **Schedules**.
- **Step 2** Click **New**.

**Step 3** In the **Create New Schedule** dialog box, enter a name for the Scheduler, and select the **Scheduler Type**. The available Scheduler Types are:

#### • **Large Schedule**

- Visible only for System Configuration Administrator.
- Use Large Schedules for large reports with over 8000 rows.
- **Note** Large Schedules have an upper limit of 25000 rows.
- Large Schedules support only the CSV file formats.
- System Config Administrators can create a maximum of six Large Schedules. You can contact your administrator to increase or decrease the number of Large Schedules.
- You can limit Large Schedules to a frequency of once a day.
- **Important** When there are multiple Large Schedules, ensure not to schedule them simultaneously.

#### • **Regular Schedule**

#### **Step 4** Click **Next**.

**Step 5** In the **Report Scheduling** tab, select the report to be scheduled, set the filter data, and configure the schedule details.

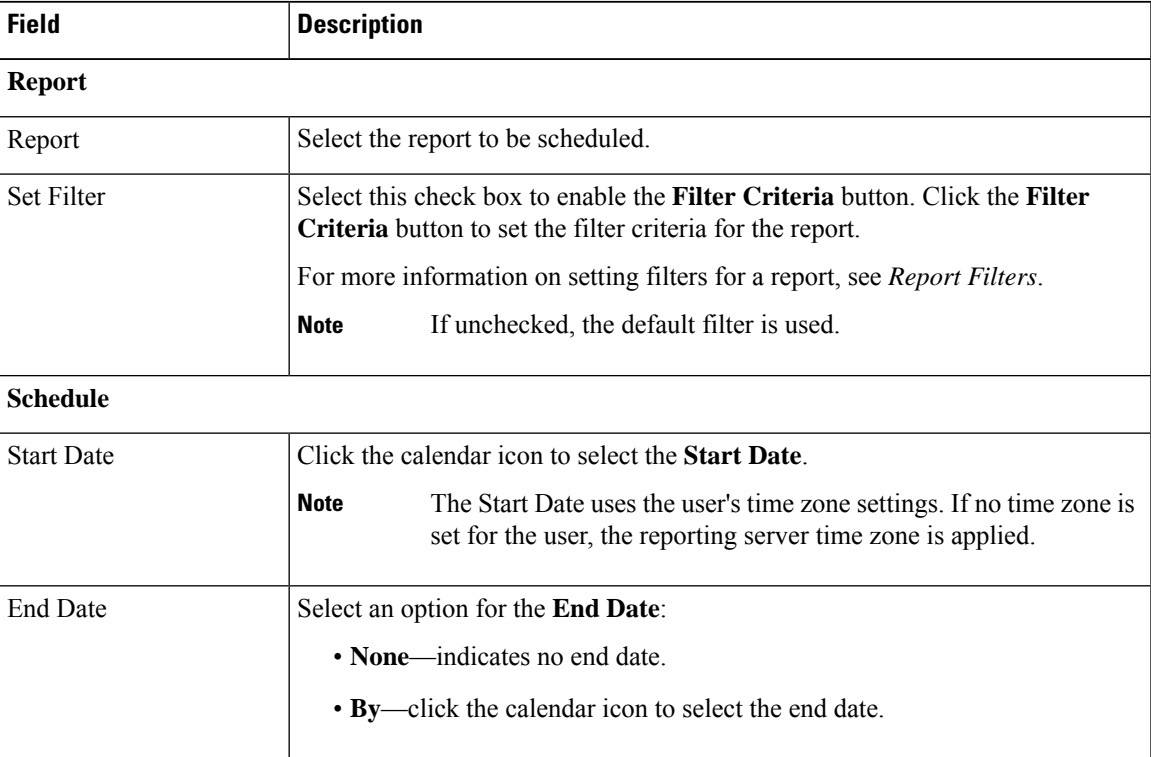

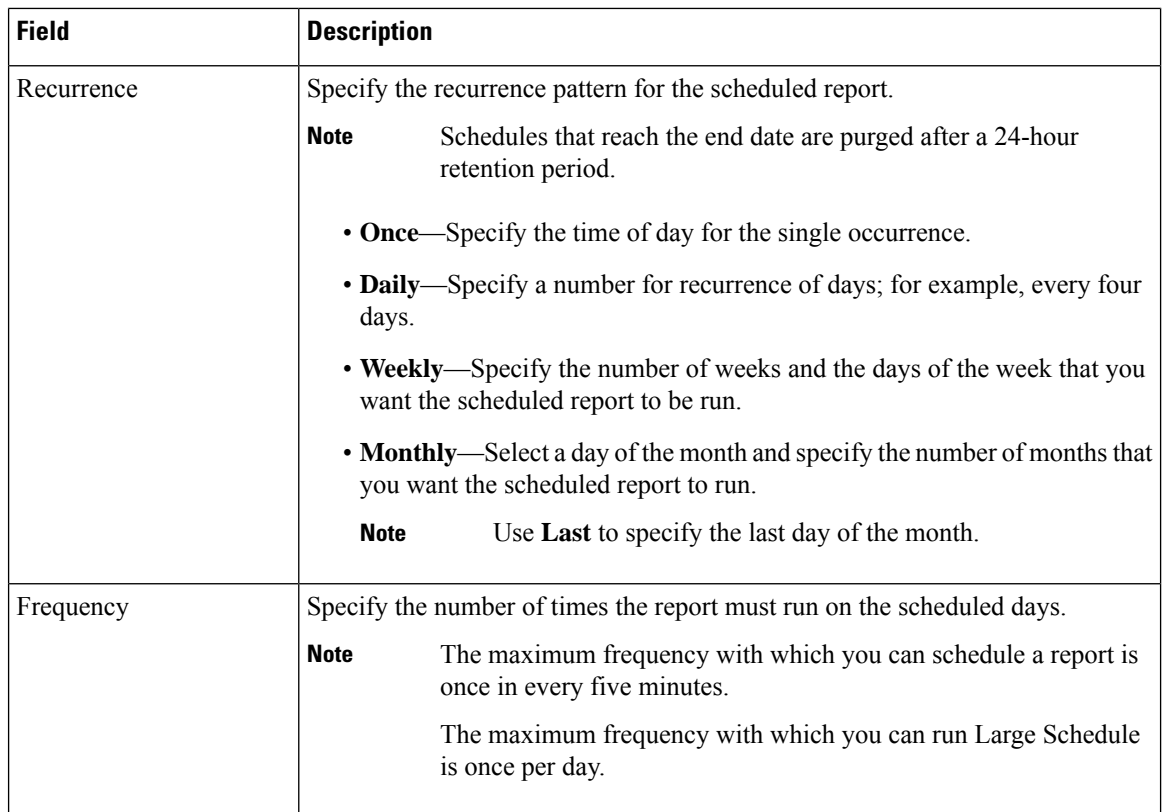

#### **Step 6** Click **Next**.

#### **Step 7** In the **Destination Setting** tab, set up a schedule to email the scheduled report and save the report CSV format in a remote location.

You can configure the email server in the Administration Console. Contact the administrator for assistance or for more information, see the *Administration Console User Guide for Cisco Unified Intelligence Center* at <https://www.cisco.com/c/en/us/support/customer-collaboration/unified-intelligence-center/products-maintenance-guides-list.html>.

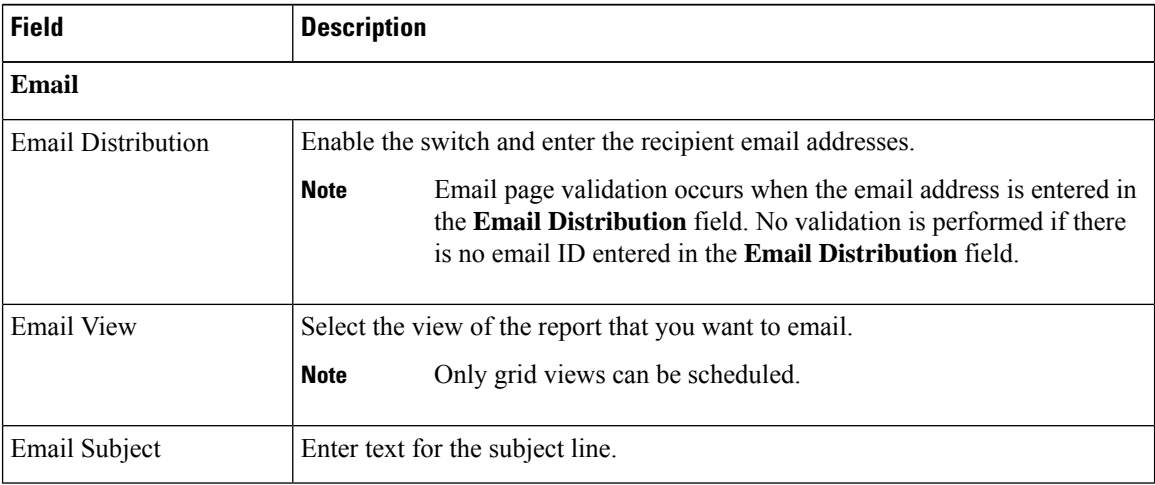

I

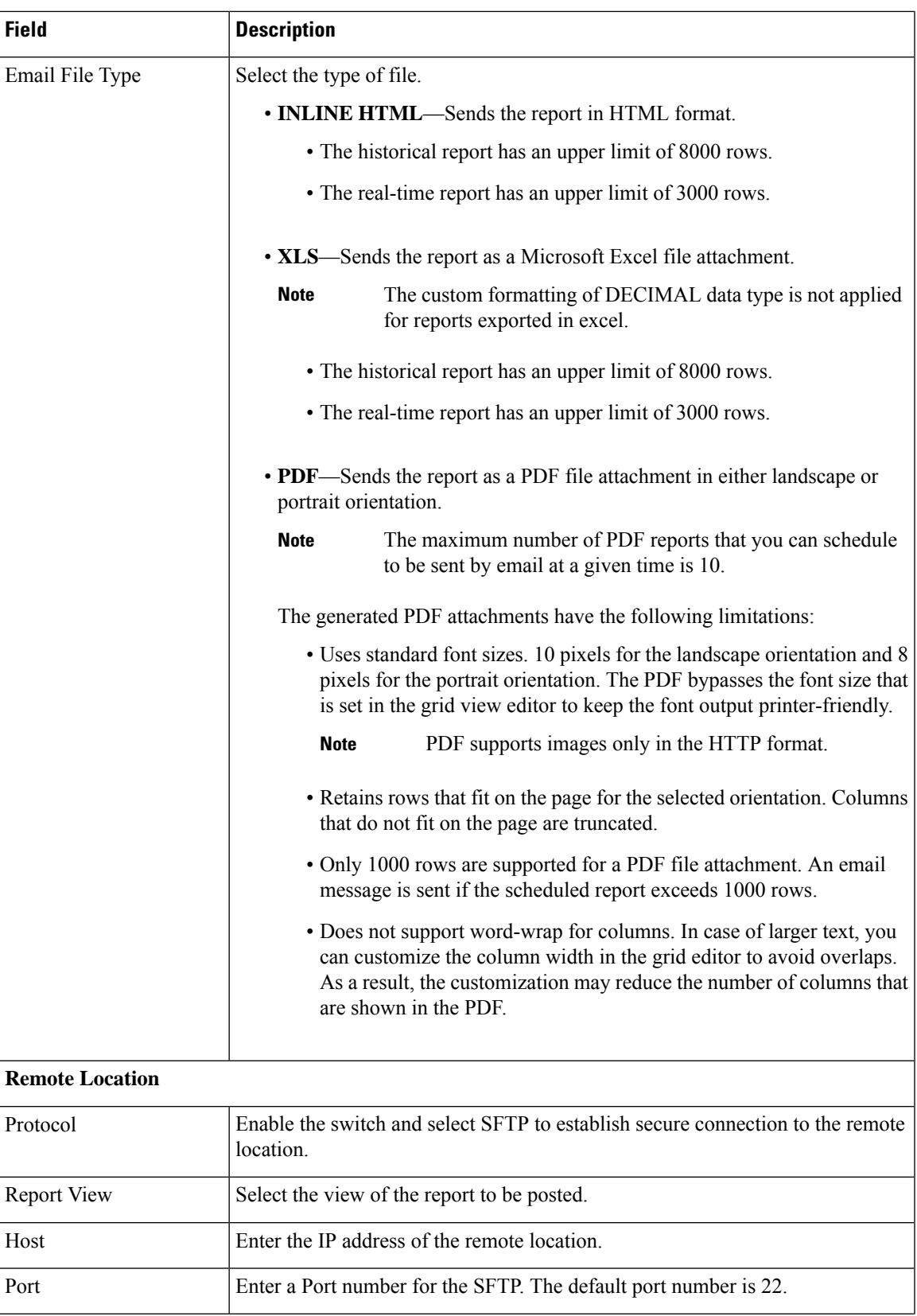

**Step 8** 

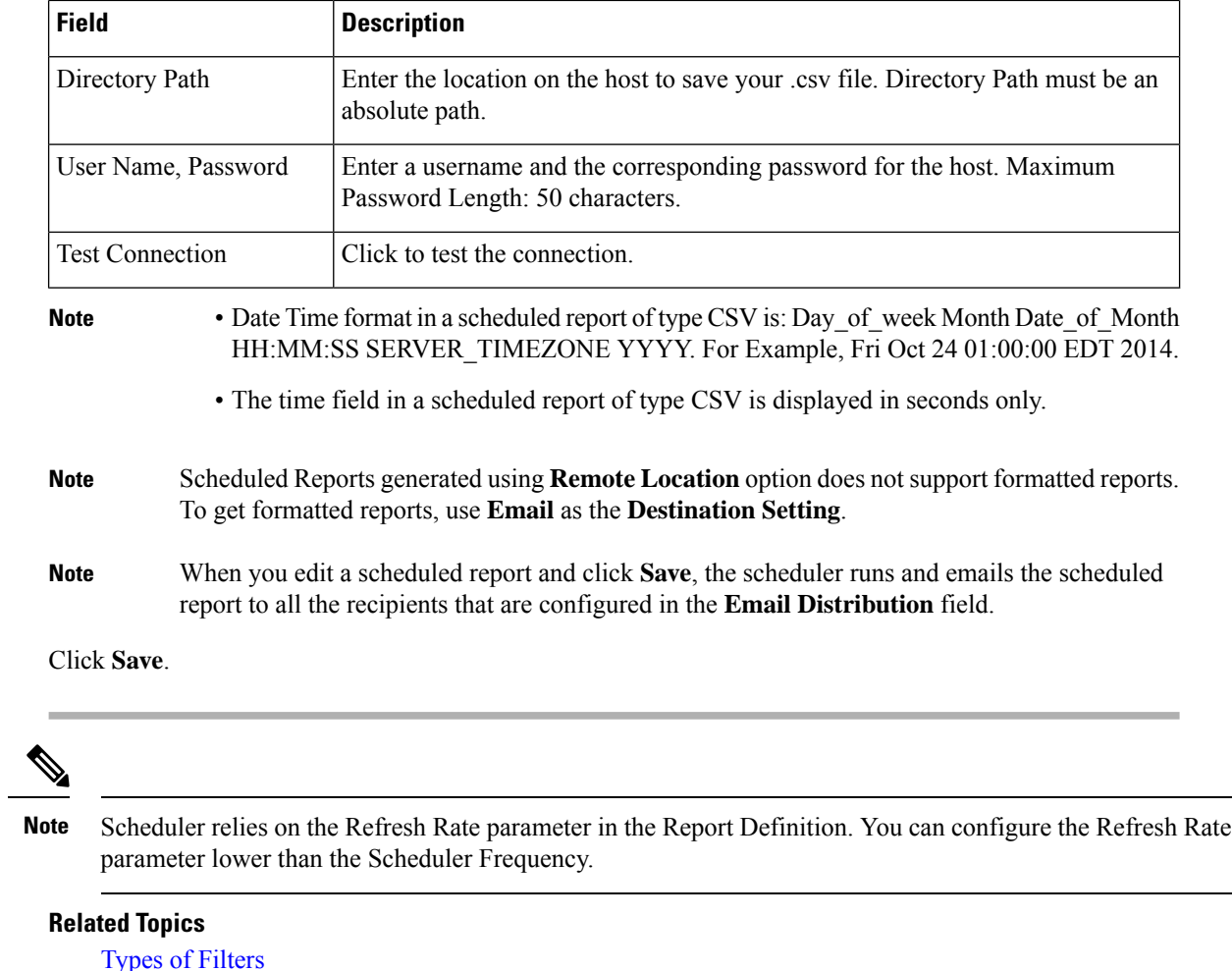

[Report](#page-27-0) Filters, on page 20

### <span id="page-61-0"></span>**Daylight Saving Time and Scheduled Reports**

Daylight saving time affects the scheduled reports in the following ways:

- **1.** Reports that are scheduled to run daily during a particular time of the day are skipped for the day when the clock advances (for example, due to daylight saving). For example, for a report that is scheduled to run at 10:30 p.m. daily, if the clock advances by 1 hour then the report that is scheduled to run at 10:30 p.m. will be skipped for that day.
- **2.** Reports that are scheduled to run only once, are updated with a new schedule time with some offset if it falls in the period that advances. For example, if the clock advances by one hour for a report scheduled to run once at 10:30 p.m., then the schedule report run time updates to 11:30 p.m.

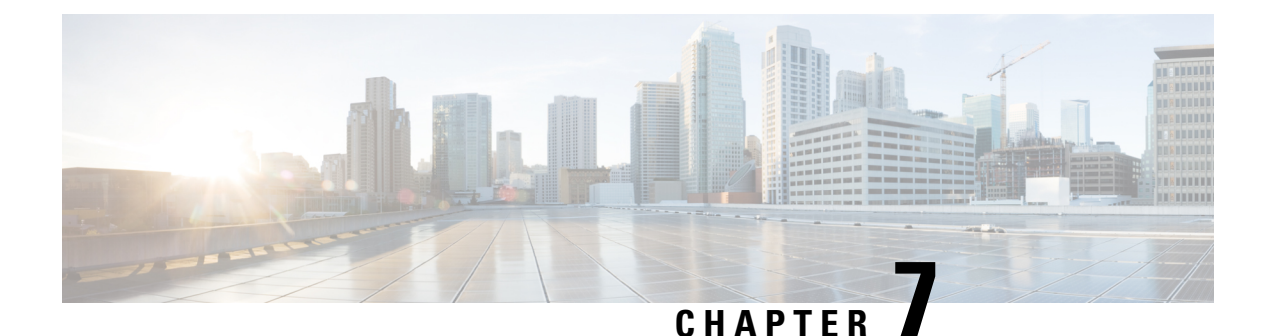

# <span id="page-62-0"></span>**View Help**

- View Cisco Unified [Intelligence](#page-62-1) Center Help, on page 55
- Get Help on Cisco Unified [Intelligence](#page-62-2) Center, on page 55
- Get Help on a [Report,](#page-62-3) on page 55

### <span id="page-62-1"></span>**View Cisco Unified Intelligence Center Help**

In Cisco Unified Intelligence Center, two types of help are available:

- **Application-specifichelp**: This help content explains how to use Unified Intelligence Center in general.
- **Report-specific help/Template help**: This help content explains how to use the report. The help can describe the fields or provide details of the relationship between the fields, or it can explain how to interpret the data in the report. This help is available only if it has been created for the report.

For more information on how to add the template help to report, see *Add Template Help* section.

#### **Related Topics**

Add [Template](#page-26-0) Help, on page 19

### <span id="page-62-2"></span>**Get Help on Cisco Unified Intelligence Center**

- Click the **Help** icon on the top right corner of each of the entity listing page to view help contents specific to that entity.
- Click the **Online Help**button on the home page to access the help window for Cisco Unified Intelligence Center.

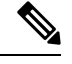

**Note** Ensure to accept the certificate to view the help content.

### <span id="page-62-3"></span>**Get Help on a Report**

To get help on a report, perform the following steps

#### **Procedure**

**Step 1** From the **Reports** page, click the required report to open the report in the run mode.

**Step 2** Click the **Template Help** icon in the report toolbar.

The report template help appears in a new browser window.

You can configure template help for the report from the **Reports** page > **Add Help**. For more information, see *Add Template Help* section.

#### **Related Topics**

Add [Template](#page-26-0) Help, on page 19

<span id="page-64-0"></span>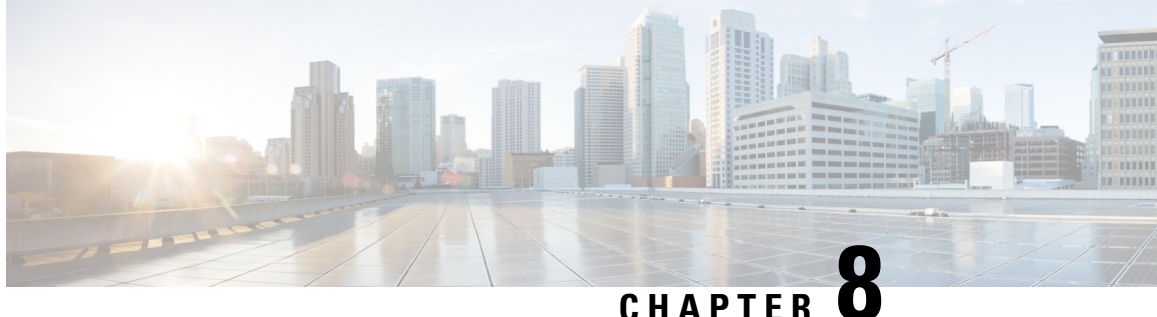

## **Unified Intelligence Center Gadgets in Cisco Finesse**

- Configure Live Data Gadgets in Cisco Finesse with [compositeFilterId,](#page-64-1) on page 57
- [Configure](#page-65-0) Historical Report Gadgets in Cisco Finesse, on page 58
- Live Data [Failover,](#page-67-0) on page 60
- Gadget Toolbar [Improvements,](#page-67-1) on page 60

### <span id="page-64-1"></span>**Configure Live Data Gadgets in Cisco Finesse with compositeFilterId**

The compositeFilterId filter is used in gadget filter criteria to achieve the advanced filter criteria. The following example illustrates the compositeFilterId filter usage for advanced filtering in Cisco Finesse desktop.

To add mrDomainID to the existing "AgentSkill Group" live data gadget filter criteria, perform the following steps:

#### **Procedure**

**Step 1** Retrieve the existing gadget configuration for "Agent Skill Group" report from the desktop layout:

<gadget>https://my-cuic-server:8444/cuic/gadget/LiveData/LiveDataGadget.jsp ?gadgetHeight=310&viewId=9AB7848B10000141000001C50A0006C4&filterId=agent.id=CL</gadget>

**Step 2** Run the "Agent Skill Group" live data report in Unified Intelligence Center and click the **Field Filters** tab.

**Step 3** Copy the Field Filter name to add to the existing filter criteria and assign the filter value as illustrated in the following syntax:

```
<gadget>https://my-cuic-server:8444/cuic/gadget/LiveData/LiveDataGadget.
jsp?gadgetHeight=310&viewId=9AB7848B10000141000001C50A0006C4&filterId=agent.id=CL
&compositeFilterId=agent.agentMRDs.mrDomainID=<mrdomainId></gadget>
```
Where,

• **filterId** is for basic filter criteria.

- 'loginId' and 'teamName' work as place-holders in the filterId parameter: **Note**
	- 'loginId' is replaced with the logged in user Id.
	- 'teamName' is replaced with the team that the logged in user belongs to.
- **compositeFilterId** is for Advanced filtering.
- **agent.id** and **agent.agentMRDs.mrDomainID** are the keys to identify the filter field names.
- **CL** is the value for agent.id to identify all the collections on which agent.id has permissions.
- **mrdomainId** is the value for the key agent.agentMRDs.mrDomainID to filter on the given mrdomainId by replacing the tag <mrdomainId> in the above URL.

#### **Ensure to:**

- Replace  $\langle my\text{-c}u\rangle$  extert with the FQDN of the Cisco Unified Intelligence Center server.
- Use HTTPS based on how the Cisco Finesse desktop is being accessed.
- Replace  $\leq$  mrdomainId $\geq$  with the appropriate mrdid.
- If the filter is associated with a value list (example in the above URL),  $\leq$  mrdomainId $\geq$  can be replaced with CL to consider all the collections of the value list in the following syntax: **Note**

compositeFilterId=agent.agentMRDs.mrDomainID=CL

This example is for illustration purpose only. (As mrdomainId cannot be associated with a value list based on existing 'Agent Skill Group' stock report.)

• For configuring multiple views in the gadget, use viewId, filterId and compositeFilterId parameters with numbering in the gadget URL like: viewId  $\{1...5\}$ , filterId  $\{1...5\}$ , compositeFilterId\_{1...5}

<gadget>https://my-cuic-server:8444/cuic/gadget/LiveData/LiveDataGadget.jsp? gadgetHeight=310&viewId\_1=9AB7848B10000141000001C50A0006C4& filterId\_1=agent.id=CL&compositeFilterId\_1=agent.agentMRDs.mrDomainID=1& viewId\_2=99E6C8E210000141000000D80A0006C4&filterId\_2=agent.id=CL%20teamName& compositeFilterId\_1=agent.agentMRDs.mrDomainID=1<mrdomainId></gadget>

### <span id="page-65-0"></span>**Configure Historical Report Gadgets in Cisco Finesse**

Use the following code snippet to configure the Cisco Unified Intelligence Center Historical reports in Cisco Finesse Desktop.

In Enterprise deployment (Unified CCE and Packaged CCE), Cisco Unified Intelligence Center Historical reporting gadget is available out of the box on Cisco Finesse Supervisor desktop only and is not supported on Agent desktop. **Note**

For Historical Gadgets, only one view is supported.

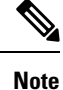

Cisco Unified Intelligence Center Historical Report does not support Grouping and Drill-downs in Cisco Finesse Desktop.

#### **Code Snippet**

```
<gadget>https://<my-cuic-server>:8444/cuic/gadget/Historical/HistoricalGadget.jsp?gadgetHeight=310
&viewId=F2D86F191000015B000000640A4E5A54&linkType=htmlType&viewType=Grid
&EventTime=RELDATE%20LASTWEEK&User=VL%20CUIC%5Cadministrator</gadget>
```
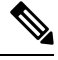

**Note**

'~loginId~' and '~teams~' work as place-holders in the filter criteria:

- '~loginId~' is replaced with the logged in user Id.
- '~teams~' is replaced with the teams that the logged in user supervises.

#### **Examples:**

https://my-cuic-server:8444/cuic/gadget/Historical/HistoricalGadget.jsp?viewId= BD9A8B7DBE714E7EB758A9D472F0E7DC&linkType=htmlType&viewType=Grid&refreshRate=900&@start\_date= RELDATE%20THISWEEK&@end\_date=RELDATE%20THISWEEK&@agent\_list=CL%20~teams~&gadgetHeight=360

https://my-cuic-server:8444/cuic/gadget/Historical/HistoricalGadget.jsp?viewId= BD9A8B7DBE714E7EB758A9D472F0E7DC&linkType=htmlType&viewType=Grid&refreshRate=900&@start\_date= RELDATE%20THISWEEK&@end\_date=RELDATE%20THISWEEK&@agent.id=~loginId~

• https://<my-cuic-server>:8444/cuic/gadget/Historical/HistoricalGadget.jsp?gadgetHeight=310

—Indicates the Historical Gadget URL.

- &viewId=F2D86F191000015B000000640A4E5A54&linkType=htmlType&viewType=Grid
	- —Indicates the default report permalink filters.

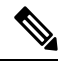

**Note** You can retrieve this information from any report permalink.

• &EventTime=RELDATE%20LASTWEEK&User=VL%20CUIC%5Cadministrator</gadget>

—Indicates the variable parameters that you can customize in addition to the default report permalink.

For more information on applying the variable parameters, see *Variable Parameters in a Permalink* section in the *Cisco Unified Intelligence Center Report Customization Guide* at [https://www.cisco.com/c/en/us/support/customer-collaboration/unified-intelligence-center/products-user-guide-list.html.](https://www.cisco.com/c/en/us/support/customer-collaboration/unified-intelligence-center/products-user-guide-list.html)

### <span id="page-67-0"></span>**Live Data Failover**

Live Data reports can be viewed as gadgets in the Cisco Finesse desktop and on the report viewer in Unified Intelligence Center. Live Data failover occurs when any of the following fails:

- Live Data Socket.IO Service
- Network Connectivity
- Live Data Web Service
- Cisco Web Proxy Service
- Live Data Event Store Service

"Live Data is not available after repeated attempts. Retrying" message is displayed during failover when the gadget and the report viewer aren't able to connect to the primary and secondary Live Data server. The gadget and Unified Intelligence Center continue to retry until it connects to one of the servers and regain updates to the reports.

The Live Data gadget fails to load if the Intelligence Center Reporting Service is unavailable when the Live Data gadget is being rendered. If the service is unavailable after the gadget is rendered, it has no effect. By configuring the **alternateHosts** attribute to have a fallback Cisco Unified Intelligence Center VM host name, you can achieve failover for the Intelligence Center Reporting Service. For more information, see the *alternateHosts Configuration* section in the *Cisco Finesse Administration Guide* at [https://www.cisco.com/](https://www.cisco.com/c/en/us/support/customer-collaboration/finesse/products-maintenance-guides-list.html) [c/en/us/support/customer-collaboration/finesse/products-maintenance-guides-list.html](https://www.cisco.com/c/en/us/support/customer-collaboration/finesse/products-maintenance-guides-list.html).

### <span id="page-67-1"></span>**Gadget Toolbar Improvements**

Cisco Unified Intelligence Center provides you with a toolbar on Live Data reporting gadget on the Cisco Finesse Desktop.

You can remove this toolbar by configuring the parameter **hideGadgetToolbar** to *true* in the gadget URL.

For example: <gadget>https://my-cuic-server:8444/cuic/gadget/LiveData/LiveDataGadget.xml?gadgetHeight= 150&**hideGadgetToolbar=true**&viewId=EF94123F10000164000000FD0A6B2D41&filterId= AgentCallLogDetailStats.agentID=loginId</gadget>

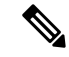

If the parameter hideGadgetToolbar is unavailable in the gadget URL or if it is set to false, then the toolbar is displayed by default. **Note**

#### **Reports View Selector**

As a reporting gadget user, you can select and view multiple reports from the Reports View Selector on the toolbar.

The Reports View Selector is a drop-down list that displays the list of reports in the **Report name - View name** format. The Report View Selector list allows you to view the five report views.

Ш

• For Historical Gadgets, only one view is supported. **Note**

• To add a new report to the Reports View Selector, contact the Cisco Finesse Administrator.

#### **Toolbar Hide or Unhide**

The gadget toolbar displays an arrow tab in the center to hide and unhide the toolbar.

Click the arrow tab to hide the toolbar on the reporting gadget to get a clear view of the report.

When you click the arrow tab again, the toolbar becomes visible on the gadget. When you hover over the arrow tab, the hide and unhide message is displayed.

#### **Pause and Play**

You can pause and resume event updates in Live Data gadgets using the pause or play icons respectively. As a reporting user, the pause or play button works as follows:

- Pause The updates are stopped.
- Play The updates resume and are displayed on the gadget.

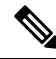

When the button is paused and updates are available on the gadget, a notification appears over the pause or play button. **Note**

#### **Show Threshold Only**

When you check the **Show Thresholds Only** box, only rows with matching threshold values are displayed in the report. By default, this check box is unchecked for every report.

#### **Gadget Help**

The gadget toolbar displays a Help icon. When you click the help icon, a window appears, displaying the report template help for the relevant reporting gadgets.

L